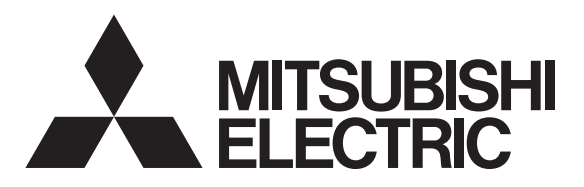

# 三菱 ハイビジョン液晶テレビ

# 取 扱 説 明 書 \_\_インターネット編

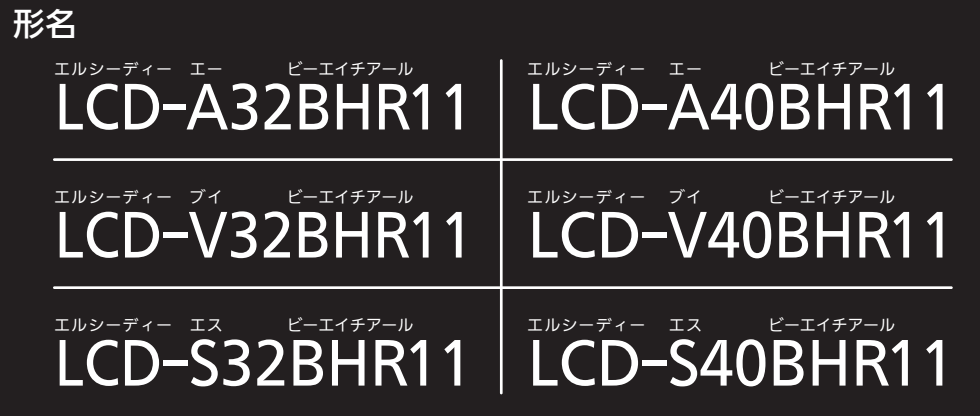

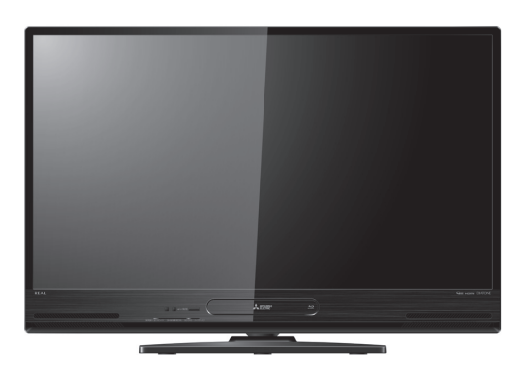

インターネットに接続して使用する機能についての取扱説明書です。

- ●ご使用の前に、この取扱説明書および本機に付属の取扱説明書をよくお読みになり、正しくお使いください。
- ●保証書は「お買上げ日・販売店名」などの記入を確かめて、販売店からお受け取りください。
- ●「取扱説明書」と「保証書」は大切に保存してください。

製造番号は安全確保上重要なものです。お買上げの際は、製品本体および保証書に記載の製造番号をお確かめになり、 本機に付属の取扱説明書裏表紙の「お客さま便利メモ」に記入しておいてください。

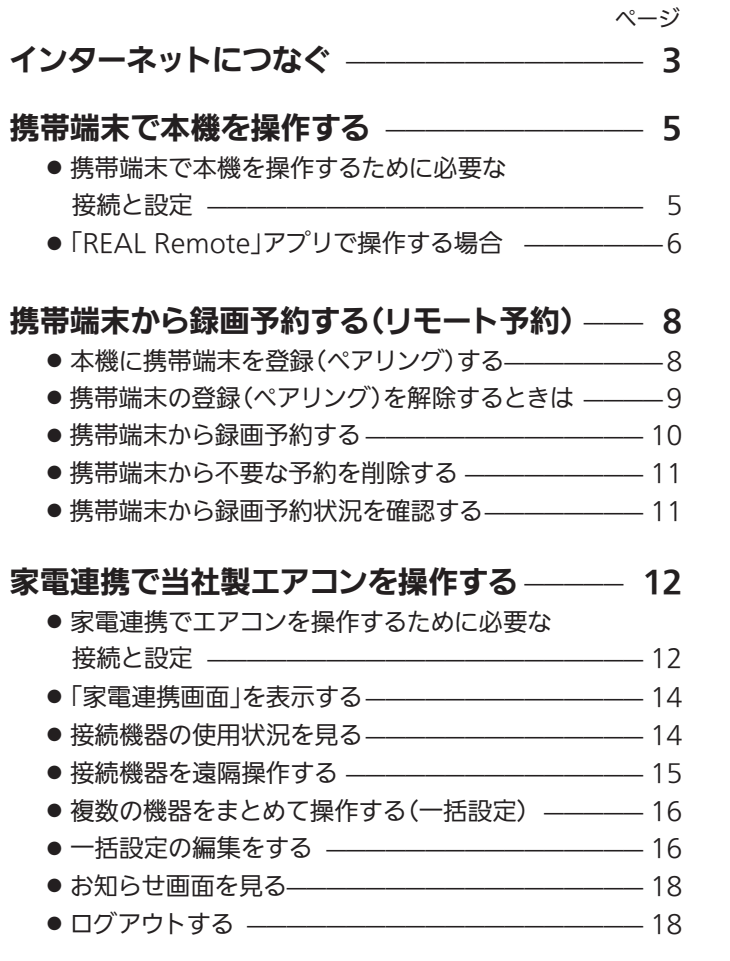

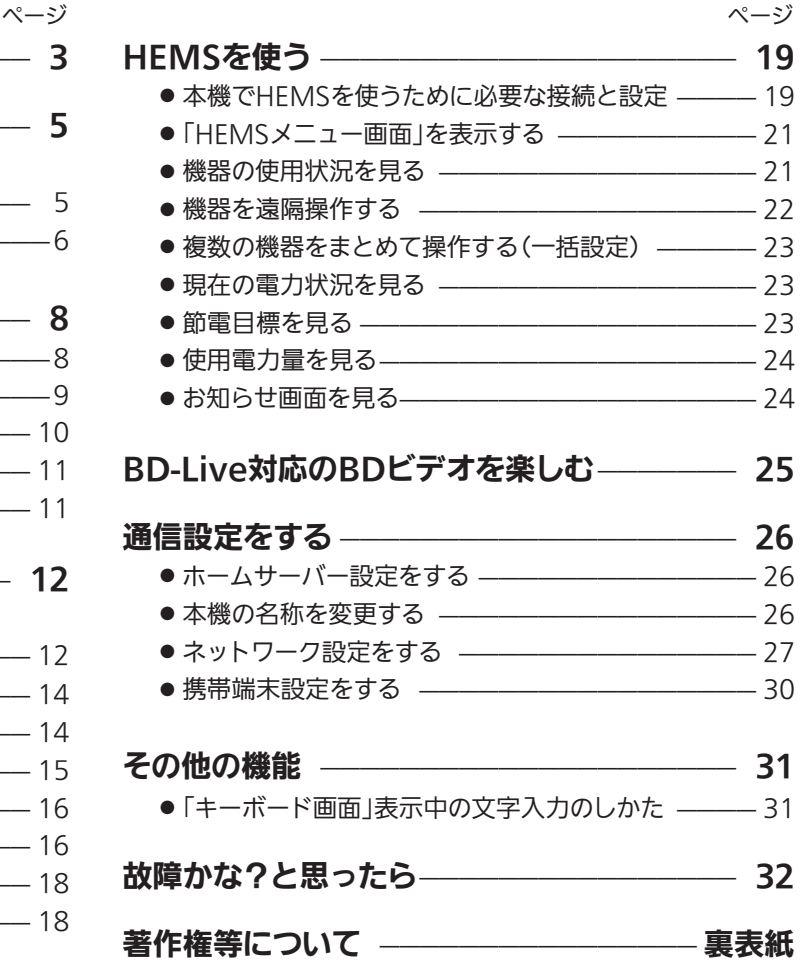

本誌ご利用上のご注意

■この取扱説明書は主にLCD-A40BHR11の本体図を使用して説明しています。 ご使用の機種により各部の配置が若干異なりますが名称は同じです。 ■この取扱説明書の記述内容はすべて2021年9月時点のものです。 ■本機、接続機器共に、ソフトウェア更新、新モデルでの仕様変更等により記載内容と異な ることがあります。 ■仕様および外観は、改良のため予告なく変更することがあります。

# インターネットにつなぐ

テレビ放送のデータ放送を行っている放送局との双方向通信は、ブロードバンド環境(FTTH、ADSL、CATVなど)をお 持ちの場合、本機のLAN端子を使用することにより一層充実したデータ放送サービスなどを楽しむことができます。サー ビスの詳細は各放送局にお尋ねください。

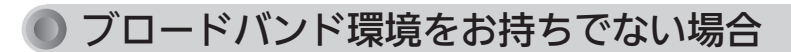

■ まず、ブロードバンド環境が必要です。 ●プロバイダおよび回線事業者と別途ご契約(有料)をしていただく必要があります。 くわしくは、プロバイダまたは回線事業者にお問い合わせください。

### 既にブロードバンド環境をお持ちの場合

- まず、次のことをご確認ください。
	- 回線事業者やプロバイダとの契約
	- ●必要な機器の準備
	- FTTH回線終端装置、またはADSLモデムやブロードバンドルーターなどの接続と設定

■ 回線の種類や回線事業者、プロバイダにより、必要な機器と接続方法が異なります。

- FTTH回線終端装置、またはADSLモデムやブロードバンドルーター、ハブ、スプリッター、ケーブルは、 回線事業者やプロバイダが指定する製品をお使いください。
- ●お使いのモデムやブロードバンドルーター、ハブの取扱説明書も合わせてご覧ください。
- ●本機では、ブロードバンドルーターやブロードバンドルーター機能付きADSLモデムなどの設定はできません。 パソコンなどでの設定が必要な場合があります。
- ●必ず電気通信事業法に基づく認定品ルーター等に接続してください。

### FTTH(光ファイバー)回線をご利用の場合

● 接続方法などご不明な点につきましては、プロバイダや回線事業者へお問い合わせください。

### 利用するサービスにより接続するLAN端子が異なります。どのサービスを利用するのか、よく確認して接続して ください。

接続後は、「ネットワーク設定」→P.27~29 を行ってください。

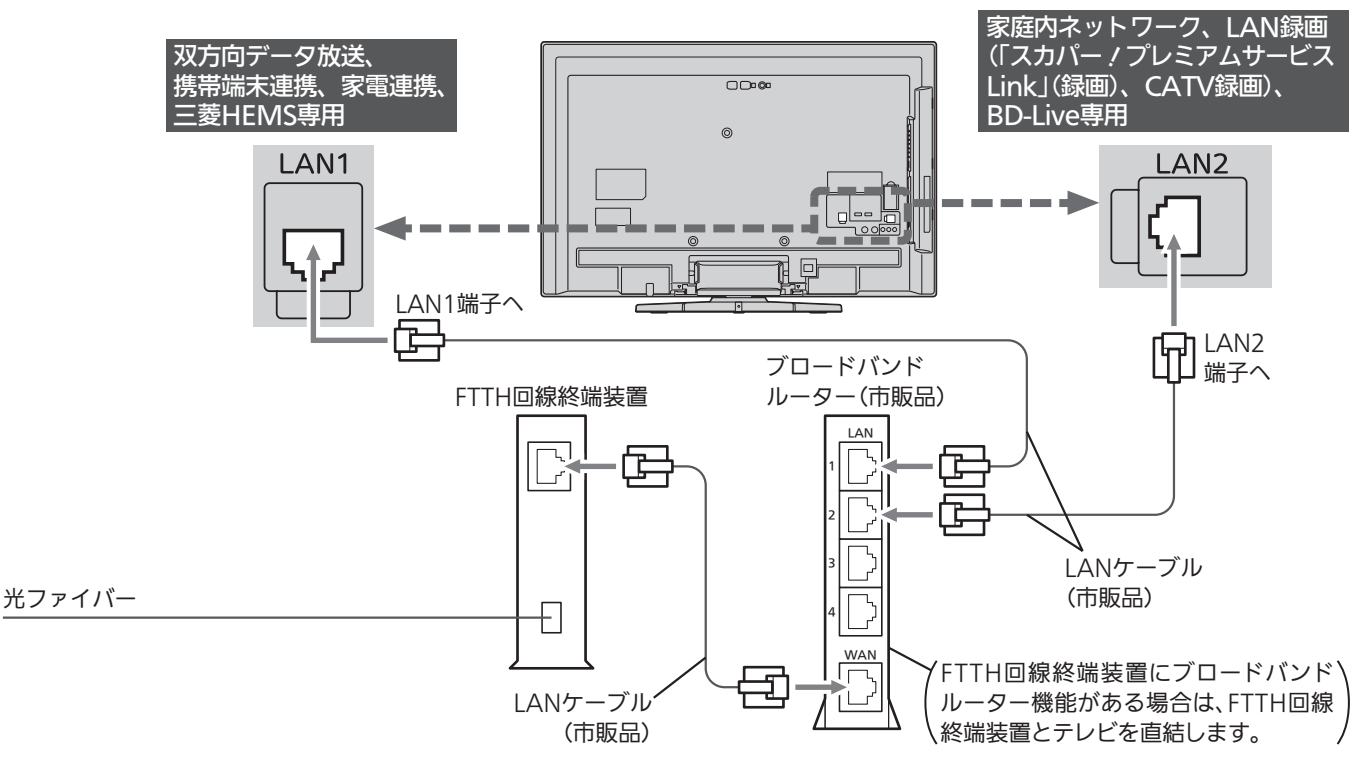

### ADSL回線をご利用の場合

- ブリッジ型ADSLモデムをお使いの場合は、ブロードバンドルーター(市販品)が必要です。
- USB接続のADSLモデムをお使いの場合などは、ADSL事業者にご相談ください。
- ●プロバイダや回線事業者、モデム、ブロードバンドルーターなどの組合わせによっては、本機と接続できない 場合や追加契約などが必要になる場合があります。
- ADSLモデムについてご不明な点は、ご利用のADSL事業者やプロバイダにお問い合わせください。
- ADSLの接続については、専門知識が必要なため、ADSL事業者にお問い合わせください。

### 利用するサービスにより接続するLAN端子が異なります。どのサービスを利用するのか、よく確認して接続して ください。

接続後は、「ネットワーク設定」→P.27~29 を行ってください。

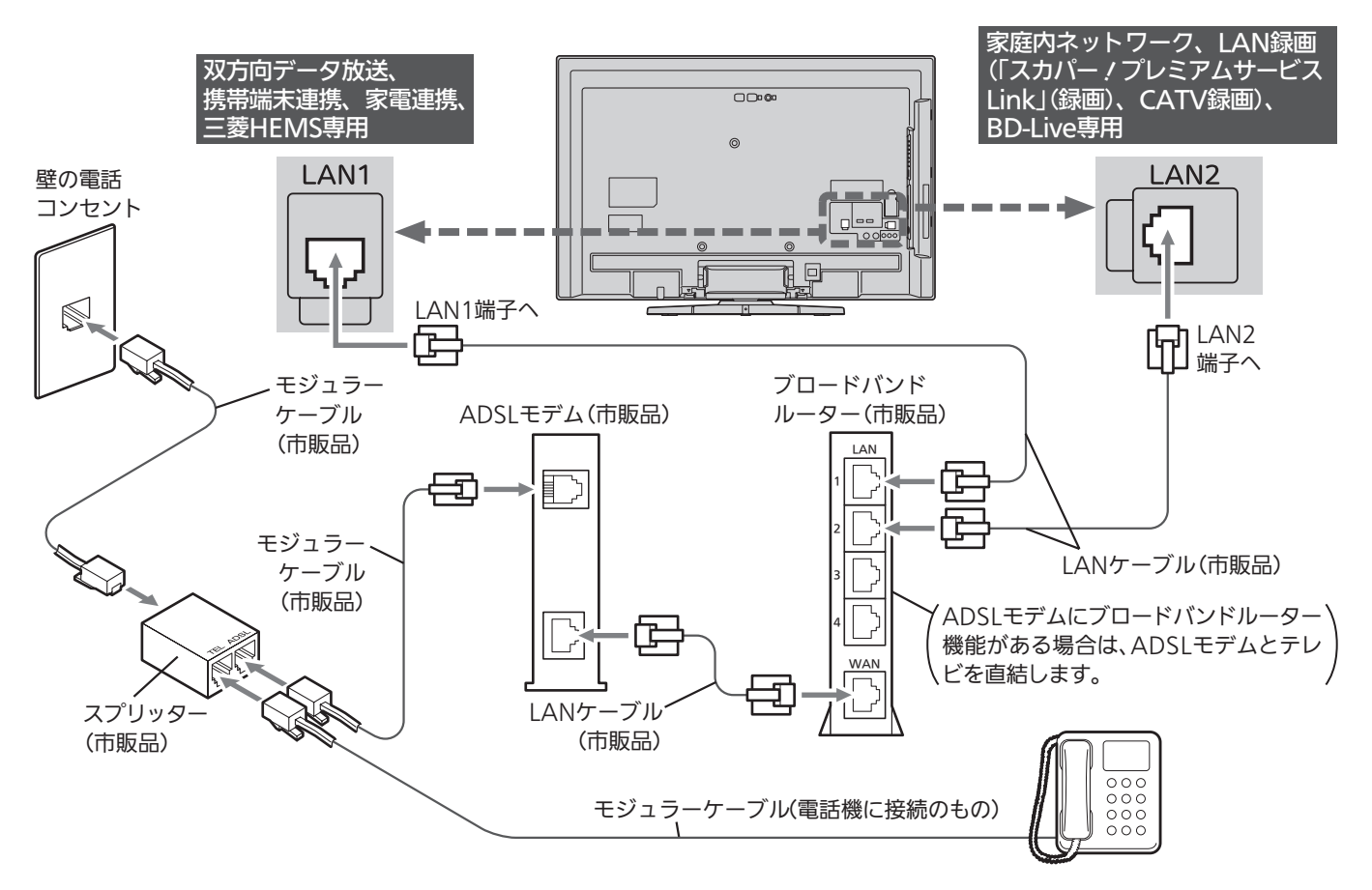

### CATV(ケーブルテレビ)回線をご利用の場合

● 接続方法などご不明な点につきましては、ケーブルテレビ会社へお問い合わせください。

- 接続についてのお願い
- LANケーブルは、10BASE-T/100BASE-TXタ イプのものをご使用ください。
- LANケーブルには、ストレートケーブルとクロ スケーブルの2種類があり、回線終端装置、ま たはモデムやルーターなどの種類によって使用 するものが異なります。くわしくは、回線終端 装置、またはモデムやルーターの取扱説明書を ご覧ください。
- 電話回線のみで通信が行われる場合は、対応で きません。

● 本機のMACアドレスの確認方法 ルーターの設定などで本機のMACアドレスを確 認する場合は、→P.27 をご覧ください。

# 携帯端末で本機を操作する

無線LAN(Wi-Fi)環境があるご家庭では、本機と連携して、携帯端末で本機を操作することができます。

## 携帯端末で本機を操作するために必要な接続と設定

接続のしかた

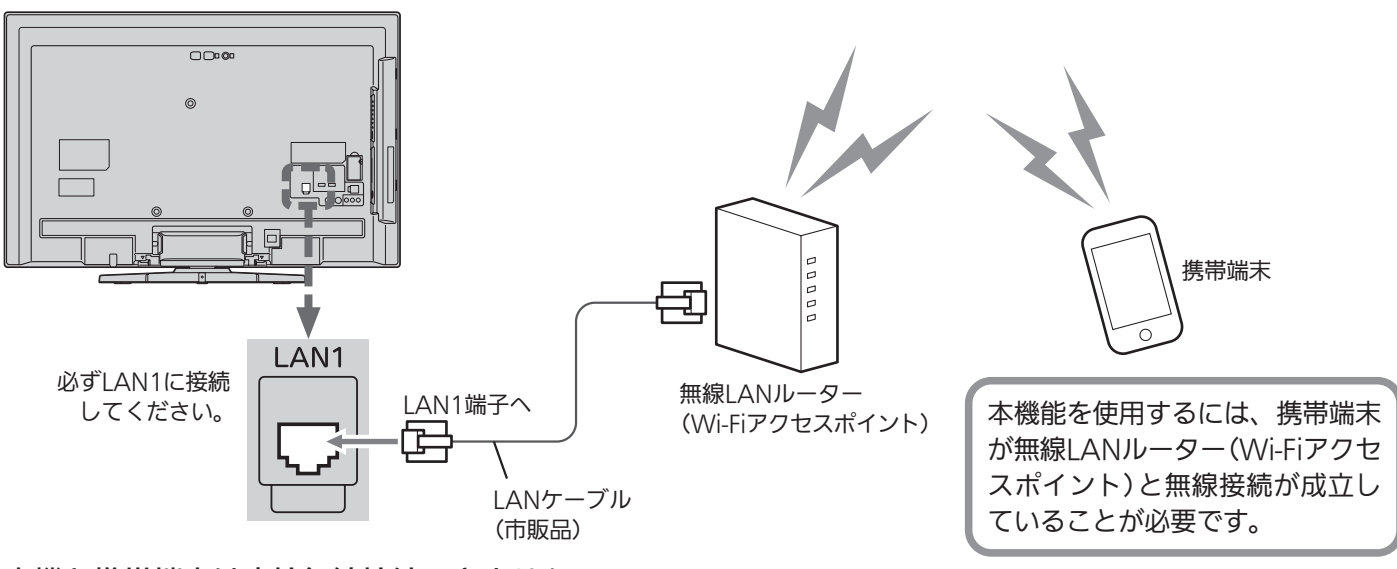

本機と携帯端末は直接無線接続できません。 本機に無線LAN機能はありません。 ※無線LANルーター以外にも機器を使って

ネットワークを構成している場合、本機 と携帯端末とが同一サブネット内に無い 構成においては、本機能をお使いになれ ません。同一サブネット内となるように 構成を変更してください。ネットワーク の構成については、お使いのネットワー ク機器メーカーにお問い合わせください。

### 本機の設定

→P.27 で、ご使用のネットワーク環境に応じてIAN1の 設定を行ってください。

### ② 携帯端末設定をする

「メニュー」→「設定」→「通信設定」→「携帯端末設定」 →P.30 で、携帯端末連携を「入」にしてください。

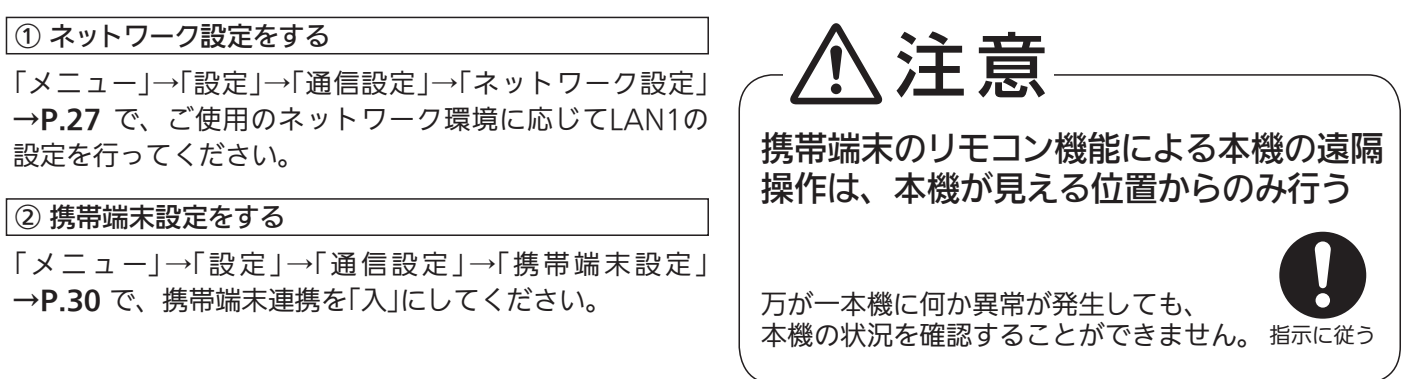

### 専用アプリについて

携帯端末で本機を操作するためには、専用アプリのインストールが必要です。

「REAL Remote」……本機に付属のリモコンの代わりとして使用できます。→P.6

# 携帯端末で本機を操作する(っっき)

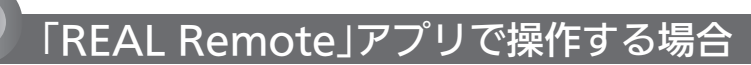

本機に付属のリモコンの代わりとして使用できます。 対応している携帯端末・OSのバージョンは、下記URLをご覧ください。 https://www.mitsubishielectric.co.jp/consumer/application/ ※本アプリはHybridcastのセカンドスクリーン機能に対応していますが、本機はその機能には対応していません。

### 携帯端末の設定

### 例:iPhoneをご使用の場合

### 準 備 Apple社App Store から対応アプリをダウンロードする

対応アプリ名:REAL Remote

●ダウンロードに発生する通信費用はお客様の負担となります。

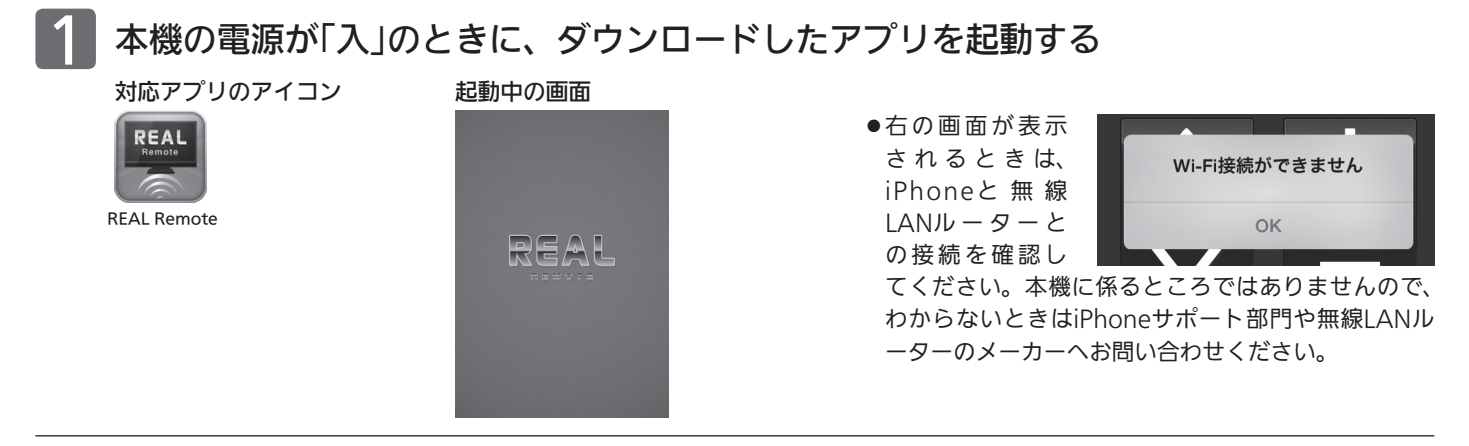

2 画面下部の設定アイコンをタップして、「設定画面」を開く

設定画面

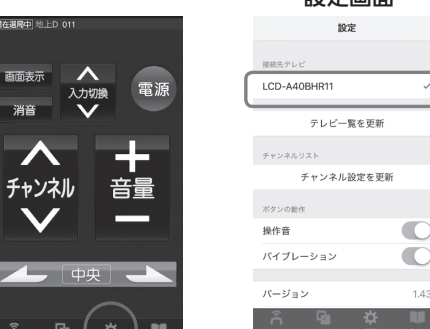

### ●「設定画面」に本機の名称が表示されていればiPhoneで本機を操作で きる状態です。

●「接続先テレビ」に表示される名称は、「本機名称設定」で設定された名 称です。

工場出荷時の名称は、機種名となっています。

●「接続先テレビ」に本機名称が表示されないときは、本機と無線LAN ルーター(Wi-Fiアクセスポイント)との接続を確認してください。本 機や無線LANルーターに電源を入れた後は、表示されるまでに時間 がかかることがあります。

### ■ 本機または本機能に対応している当社製テレビが複数台あるときは

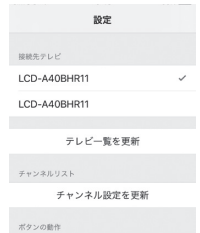

「本機名称設定」を工場出荷時から変更していないとき、同じ名称が複数表示されますので、「本機名称設定」 で名称を変更して区別がつくようにしておくと便利です。 チェックマークがついているテレビが現在操作できるテレビです。

● そのままテレビの操作をするときは→P.7 手順2へ

### 基本的な使いかた

### 例:iPhoneをご使用の場合

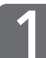

# 本機の電源が「入」のときに、ダウンロードしたアプリを起動する<br><sub>対応アプリのアイコン</sub> #動中の画面

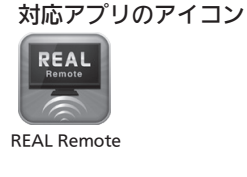

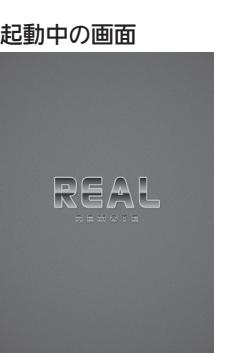

### ●主電源を「入」にした直後は、携帯端末との接続に時間 がかかる場合があります。少し待ってから操作してく ださい。接続が完了すると「現在選局中」のマークが表 示されます。

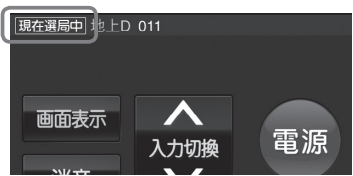

2

### 画面下部の操作したい項目のアイコンをタップする

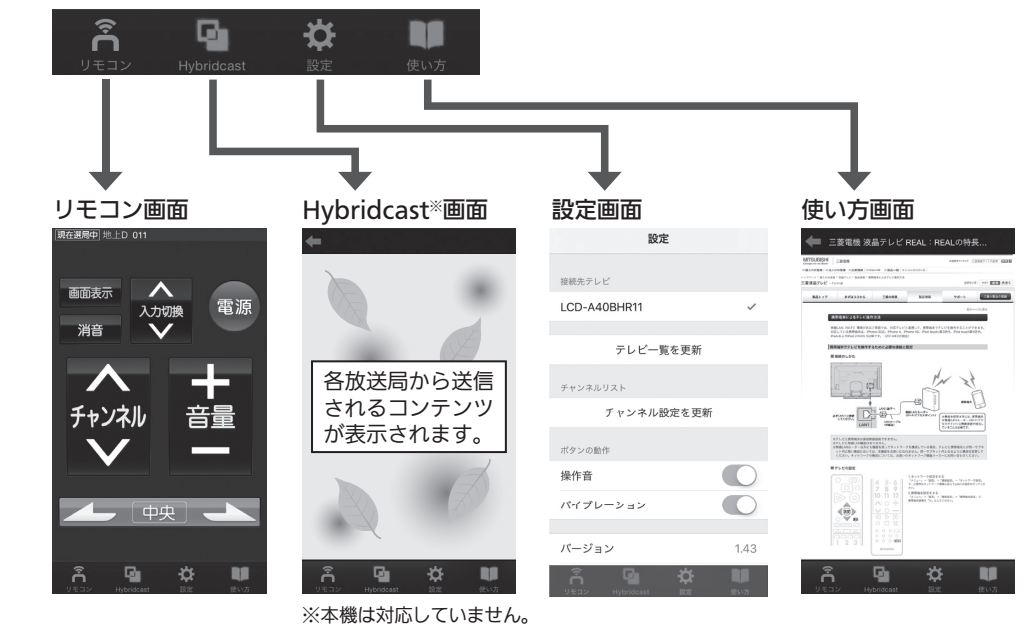

「リモコン画面」について

- 本機に付属のリモコンと同じ 操作ができます。
- 表示されるリモコンは、携帯 端末連携機能を持つ当社製テ レビ用の汎用リモコンとなり ます。本機付属のリモコン上 にない機能のボタンについて は動作保証いたしません。
- 本機にない機能のボタンを操 作しても動作しません。

### ■「前回操作していたテレビが見つかりません」と 表示されるときは

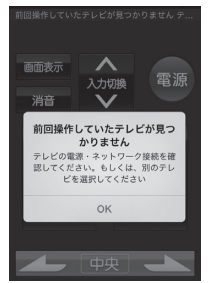

お使いの携帯端末で直前まで操作してい たテレビと接続できない状態です。同じ テレビを使う場合は、そのテレビの主電 源が「切」になっていないか、「携帯端末設 定」→P.30 が「切」になっていないか確認 してください。別のテレビを使う場合は、 携帯端末の「設定画面」→P.6 手順2 で操 作したいテレビを選び直します。

### 本機を操作する

3

- ●携帯端末で操作してから本機が反応するまでに間があくことがあります。
- 家電製品を安全にお使いいただくため、電源「入」の操作はできません。

# 携帯端末から録画予約する $(1)$ モート予約)

外出先などで、携帯端末から録画予約することができます。

携帯端末に専用アプリケーションをインストールするこ とで、携帯端末から番組検索や録画予約ができます。 携帯端末の画面に表示される番組表を見ながら、見たい 番組の録画予約を行ったり、お気に入りに登録した好き なタレントの出演番組をすばやく検索することも可能で す。また、放送局がおすすめする番組リストから気にな る番組を見つけて録画予約することもできます。

対応している携帯端末・OSのバージョンは、

下記URLをご覧ください。

[https://www.mitsubishielectric.co.jp/consumer/](https://www.mitsubishielectric.co.jp/consumer/application/) application/

バージョンによっては使用できない場合があります。あらかじめ ご了承ください。下記のURLもご覧ください。

[https://www.mitsubishielectric.co.jp/home/ctv/feature/](https://www.mitsubishielectric.co.jp/home/ctv/feature/realremote_mobile.html) realremote\_mobile.html

※本書の「リモート予約」の操作説明画面や操作のし かたは、iPhoneの場合で説明しています。 iPadやAndroid端末の場合も、基本的な操作は同 じです。 ※画面デザインや操作のしかたは、実際と異なる場

合があります。

### お知らせ

- リモート予約できるのは、地上デジタル放送とBSデジタル放送だ けです。
- 携帯端末ごとの画面サイズが異なるため、リモート予約対応ア プリ使用時に、画面が拡大や縮小する場合やボタン位置がずれ る場合があります。
- インターネット接続には、別途回線利用料やプロバイダとの契 約・使用料金が必要です。
- すべての使用環境での性能を保証するものではありません。 ネットワーク環境、リモート予約管理サーバー、本機の動作状 態によっては、予約されない場合があります。
- テレビ側のチャンネル設定に隣接地域の放送局が設定されてい るような場合、携帯端末側の番組表にある放送局がテレビ側で 受信できないため予約ができません。 「REAL Remote 予約」の地域選択をテレビ側の受信放送局に合 わせ切り換えてください。
- リモート予約は予告なしに変更される場合があります。
- 番組表は、米国TiVo Corporationが開発したGガイドを採用 しています。

### 【免責事項】

8

当社は、以下の内容について一切その責任を負いません。あらか じめご了承ください。

- 機器故障や通信回線の障害など万が一何らかの不具合により、 録画されなかった場合や予約設定などが行われなかった場合の 内容の補償、データの損失、ならびにこれに関する直接・間接 の損害など、本サービスに起因して利用者または第三者が被っ た損害。
- リモート予約の利用者が他の利用者、コンテンツ提供元もしく はその他の第三者との間で生じた一切のトラブル。
- リモート予約サービス、対応するアプリに関して、利用者への 事前通知および承諾なしに変更・停止すること。
- 利用者が著作権法で定める利用者個人の私的使用の範囲を超え て発生した問題に関する責任。
- その他、当社側に法令上の責任が認められる場合を除き、リ モート予約対応アプリ使用により生じた機器故障、不具合、ま たはそれらに基づく損害。

本機に携帯端末を 登録(ペアリング)する

事前に、次の接続や準備をしておいてください。

### 本 機

- **1 LAN1端子の接続をする→P.3・4**
- **2** ネットワーク設定をする →P.27 ご使用のネットワーク環境に応じてLAN1の設定を行って ください。

### 携帯端末

**❶【iPhone、iPadの場合】** Apple社App Storeから、リモート予約対応アプリ 「REAL Remote 予約」をダウンロードする ダウンロードに発生する通信費用はお客様の負担となります。

【Android端末の場合】

Google Playストアから、リモート予約対応アプリ 「REAL Remote 予約」をダウンロードする ダウンロードに発生する通信費用はお客様の負担となります。

### 本機のGガイド設定をする

「Gガイド設定」が設定済みの場合は、手順1~3は不要 です。手順4に進んでください。

|本 機|<br>「メニュー」→「設定」→「初期設定」→ 「Gガイド設定」の順に選ぶ

<mark>2</mark> 本 <sup>機|</sup><br>2 Gガイド設定が、お住まいの地域に設定 されているか確認する

■ 正しく設定されていないときは

①▲▼でお住まいの地域を選び、 お定を押す

② 下「受信テスト」を選び、 おっを押す ● 受信テストが開始され、問題ない場合は「成功」が表 示されます。(テスト終了まで、約3分かかります。)

③受信テストが終わったら、 露 を押す

本 機<br><del>xan</del> を押す

リモート予約対応アプリ「REAL Remote 予約」を 起動する <mark>4</mark> <sup>携帯端末</sup><br>4 リモート予約対応アプリ 「REAL Remote 予約」を起動する 対応アプリの FIF アイコン **REAL** REAL Remote 予約 │ 次ページへつづく │

#### 携帯端末の地域選択と登録名設定をする 携帯端末 10 手順9で表示された登録コードを入力 <sub>携帯端末</sub><br>地域選択をする する ● 本機と携帯端末がペアリングされます。 ● 地域は、本機が設置されている場所の地域で設定してく ペアリングが完了するまで少し時間がかかりますので、 ださい。 しばらくお待ちください。 地域選択 見たい番組表の地域を選択してくださ ペアリングが完了すると 北海道地方 本 機 ・・・ 登録完了メッセージが表示されます。 東北地方 携帯端末 …番組表が表示されます。 関車地方 これで携帯端末側の設定は終わりです。 中部地方 近畿地方 本機と携帯端末のペアリングが完了したら 中国地方 四国地方 本 機 九州沖縄地方  $\overline{\phantom{a}}$ 11 「確認」が選ばれているので、そのまま 決定 を押す <sub>携帯端末</sub><br>登録名を設定する ● 手順3 で設定した携帯端末の名称が表示されます。 ● 登録名は、本機で表示できる文字・記号で設定してくだ 本 機 さい。 本機で表示できる文字・記号については、本機の画面上 ■ を押す で見ることができる「使いかたガイド」をご覧ください。 ● 最大で6台まで登録できます。 ● 登録名を設定すると、登録コード入力画面が表示されま す。 お知らせ く戻る 登録名設定 ● 携帯端末の登録(ペアリング)をすると、「高速起動設定」の設定 ここに登録名を入力してください が「入」に変わります。 登録する端末の名称を設定します。<br>複数の端末を登録した場合に、登録機側で端末 複数の端末を登録した場合に、登録機側で端末<br>を識別しやすくするために利用されます。<br>絵文字や半角カクカナは登録機器側で正しく表<br>示されません。 続ける 携帯端末の登録(ペアリング)を 解除すると 本機と携帯端末をペアリングする **本 機**<br>左記の手順7、8を行う |本 機|<br>「メニュー」→「設定」→「通信設定」を選ぶ ●「通信設定」画面が表示されます。 |本 機|<br>|▲▼ で登録(ペアリング)を解除したい 】本 <sup>機</sup><br>■ ▲ ▼ で「リモート予約設定」を選び、 携帯端末を選び、 衆 を押す (焼き) を押す **本 機<br>黄 1 を押す** ●「機器名称」画面が表示されます。 ■ 機種名称画面下の放送波のところが「受信 不可」と表示される場合は |<sup>本 機|</sup><br>◀▶で確認メッセージの「はい|を選び、

を押す

「決定」

☞ を押す

|<sub>本 機|</sub><br>登録(ペアリング)解除が終わったら、

 左ページの手順2の受信テストを行ってくだ さい。

- <u>本 機</u><br>| 青 | **を押す** 
	- リモート予約管理サーバーから、本機に16桁の登録 コードが送られ、、本機の画面に表示されます。 登録コードが送られてくるまで少し時間がかかりますの で、しばらくお待ちください。

# 携帯端末から録画予約する(リモート予約) (つづき)

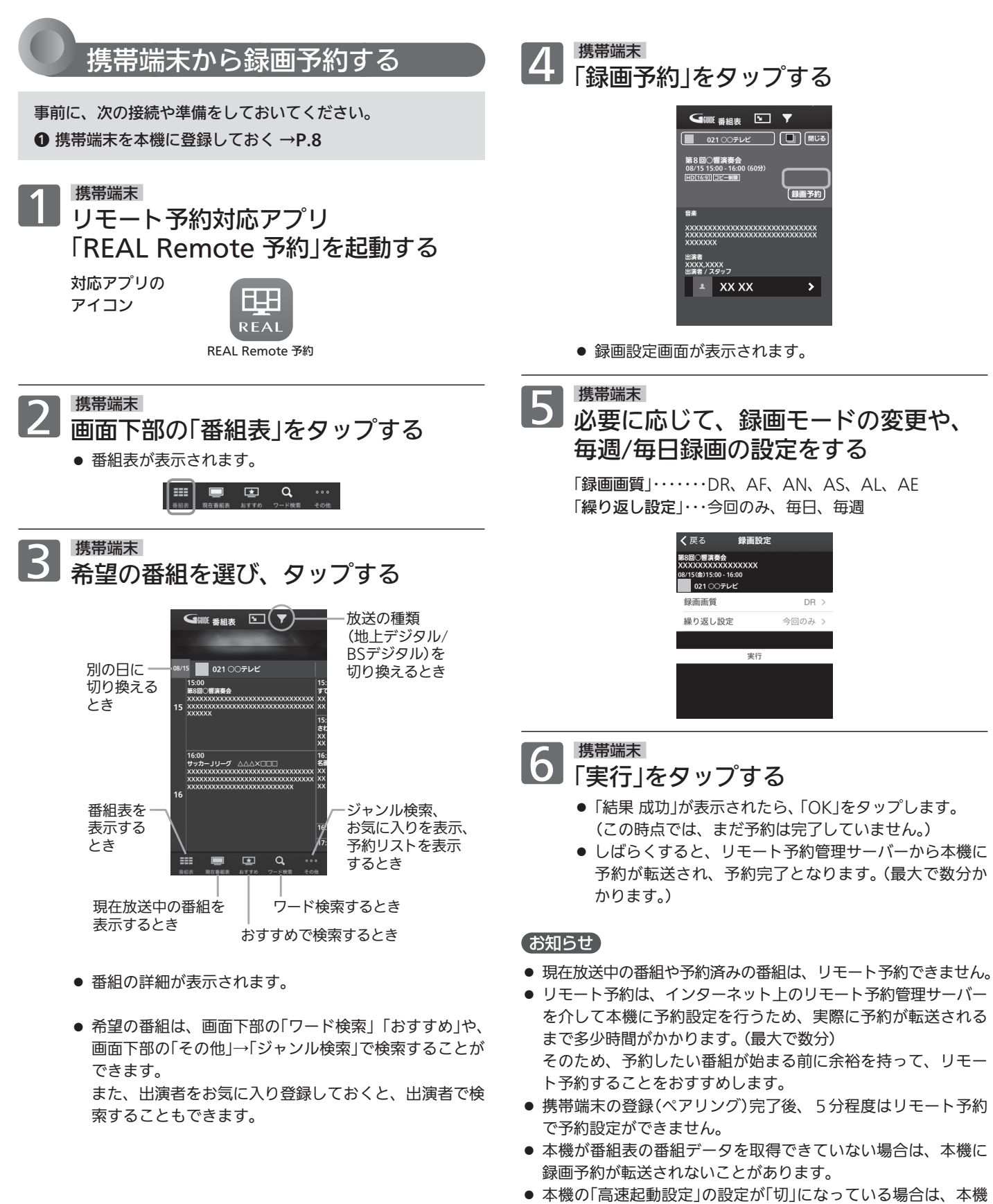

へ予約を転送できません。 (携帯端末の登録(ペアリング)が完了すると、本機の「高速起動 設定」の設定が「入」に変わります。設定を「切」に変更している 場合は、「入」に切り換えてください。)

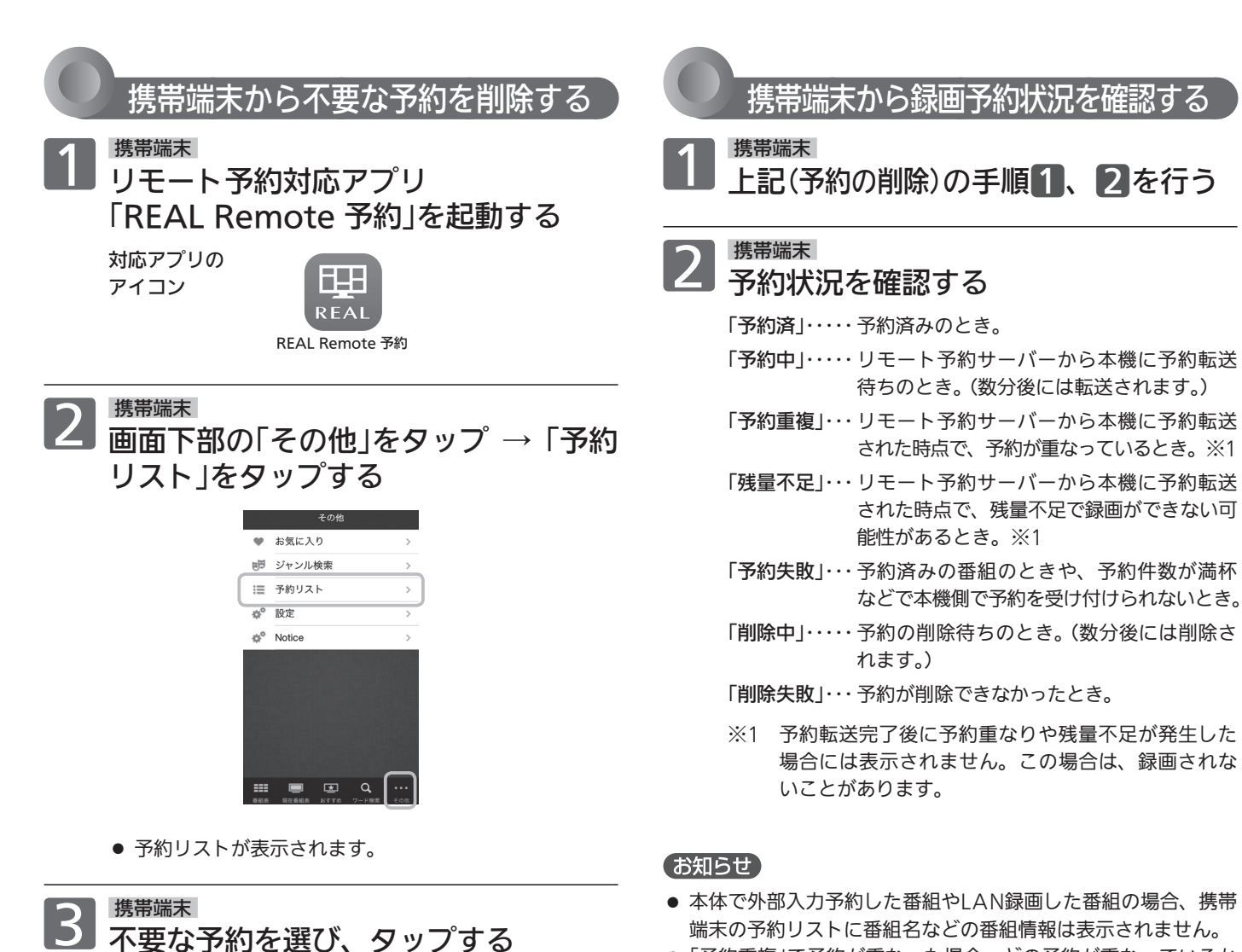

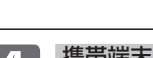

# <sub>携帯端末</sub><br>「予約削除 |をタップする

- ●「結果 成功」が表示されたら、「OK」をタップします。 (この時点では、まだ予約の削除は完了していません。)
- しばらくすると、予約が削除されます。(最大で数分か かります。)
- 本体で外部入力予約した番組やLAN録画した番組の場合、携帯 端末の予約リストに番組名などの番組情報は表示されません。
- ●「予約重複」で予約が重なった場合、どの予約が重なっているか は、本体の「予約一覧」画面で確認してください。

# 家電連携で当社製エアコンを操作する

無線LAN(Wi-Fi)環境があるご家庭では、本機と連携して当社製エアコン<sup>※1</sup>を遠隔操作することができます<sup>※2</sup>。 また、家電連携している本機以外のテレビを遠隔操作で電源「切」にすることもできます。

※1:対応機種…霧ヶ峰REMOTE対応ルームエアコン(無線LANアダプター MAC-884IF、MAC-886IF、MAC-888IF、MAC-895IF、 MAC-900IFおよび2021年3月以前に発売の無線LANモジュール内蔵モデルで動作確認済み)

※2:対応エアコン専用の無線LANアダプターによる専用の無線通信環境を作ることが必要です。

## 家電連携でエアコンを操作するために必要な接続と設定

### 接続のしかた

霧ヶ峰REMOTEでお使いの無線LANルーターと本機をLANケーブル(市販品)で接続してください。

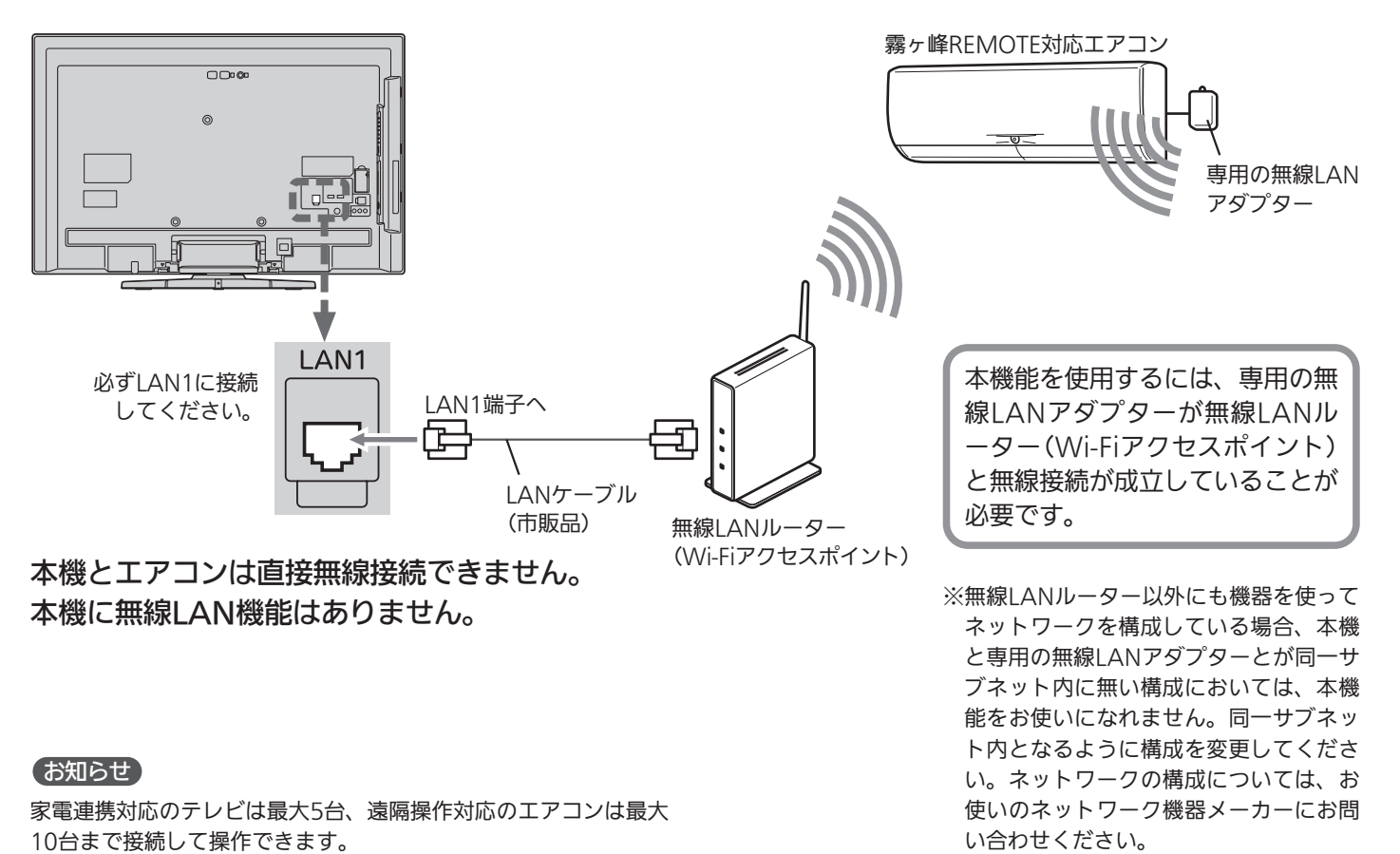

### エアコンの設定

お使いになるエアコンが霧ヶ峰REMOTEでスマートフォンによる操作ができるように設定されていることを確認して ください。

●くわしくは霧ヶ峰RFMOTFの取扱説明書をご覧ください。

本機の設定で主に使うリモコンボタンは、▲▼◀▶、 (決定)、 戻る です。 メニューについてくわしくは、本機に付属の取扱説明書を ご覧ください。

### ① ネットワーク設定をする

「メニュー」→「設定」→「通信設定」→「ネットワーク設定」 →P.27 で、ご使用のネットワーク環境に応じてLAN1 の設定を行ってください。

#### ② 家電連携制御の設定をする

本機で家電連携を初めて使うときは、必ず「家電連携制 御」の設定を「入(操作あり)」にしてください。

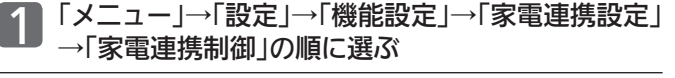

2 ▲▼ で「入(操作あり)」または「入(操作なし)」を 選び、 (※ ) を押す

- 「入(操作あり)」… 家電連携が使えます。
- 「入(操作なし)」… 家電連携で他の機器から本機の電源を 「切」にすることはできますが、本機か ら他の機器を操作できません。 「切」……………… 本機で家電連携は使えません。
- ●この家電連携機能では、他機器の操作ができるテレビは常に1台の みです。先に電源を「入」にしたテレビからのみ操作できます。他 機器の操作をしないテレビは「入(操作なし)」に設定しておきます。
- 3 設定が完了したら、● を押す

### ③ 必要に応じてお知らせ表示の設定をする

視聴中の画面に家電連携からのお知らせを表示させるこ とができます。また、お知らせの一部を表示されないよ うに設定することもできます。

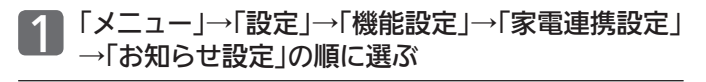

#### 2 ▲▼で設定を選び、※ を押す

「すべて」… すべてのお知らせが表示されます。 「重要なお知らせのみ」 …… 各機器との接続状態などが表示されます。 「切」……… お知らせを表示しません。

3 設定が完了したら、● を押す

### ④ 必要に応じて時刻設定をする

本機でテレビ放送を受信していない場合は、「メニュー」 →「設定」→「初期設定」→「時刻設定」で、現在時刻の設定 が必要です。

●テレビ放送が受信できるときは、自動で時刻が設定・修正さ れますので、この設定は不要です。

### 本機の設定 あたい かんしょう かんこう かんこう 初めて使うとき

あらかじめログイン情報の登録作業が必要です。 初めて本機で家電連携機能を使うときは、霧ヶ峰REMOTE で登録したログイン情報を入力してください。

●→P.18 のログアウト後、再ログインする場合もログイン情報の 入力が必要です。

### 1 「サブメニュー」→「家電連携」の順に選ぶ

→P.12 の接続がされ、左記①と左記②で「入(操作あり)」に設 定していないと、サブメニューに「家電連携」は表示されません。 ●「ログイン画面」が表示されます。

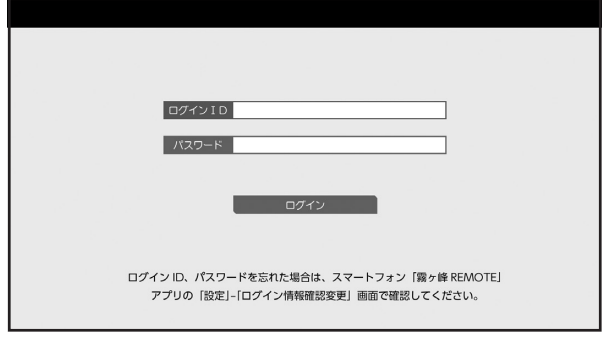

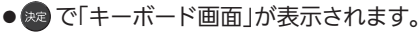

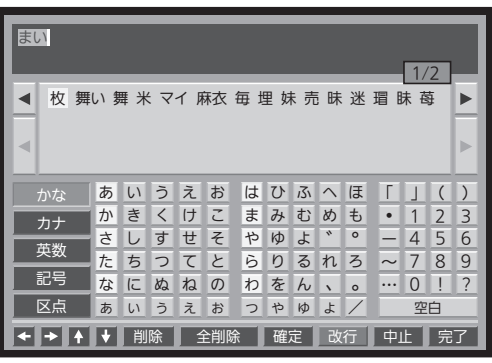

- ●キーボード画面上での入力方法については→P.31 をご覧 ください。
- つ 霧ヶ峰REMOTEで登録したログインID とパスワードを入力し、ログインする
	- ログインに成功すると「家電連携画面」が表示されます。  $\rightarrow$ P.14
- ■「ログインIDまたはパスワードが正しくありません。」 と表示されるときは、
	- ●ログイン情報の入力をやり直してください。

書をご覧ください。

●ログインID、パスワードを忘れてしまった場合は、スマー トフォン「霧ヶ峰REMOTE」アプリの「設定」–「ログイン情 報確認変更」画面で確認してください。 くわしくは、霧ヶ峰REMOTEの取扱説明書をご覧ください。

ログイン後の操作で主に使うリモコンボタンは、▲▼◀ ▶、 決定 、 展る です。 サブメニューについてくわしくは、本機に付属の取扱説明

# 家電連携で当社製エアコンを操作する(つづき)

※ 画面イラストは表示の一例です。

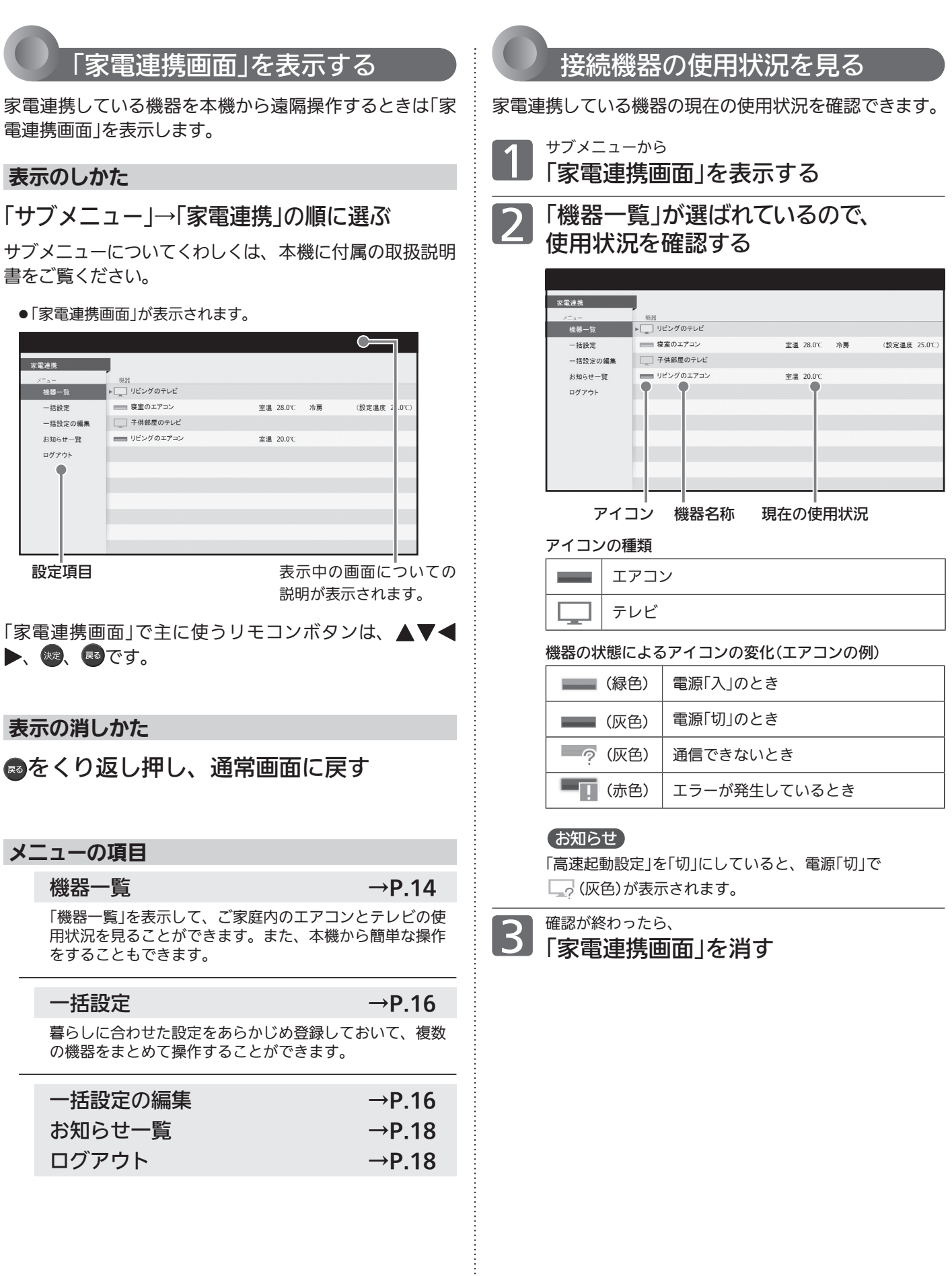

※ 画面イラストは表示の一例です。

### 接続機器を遠隔操作する

「機器選択画面」を表示させて、家電連携している機器を操作します。

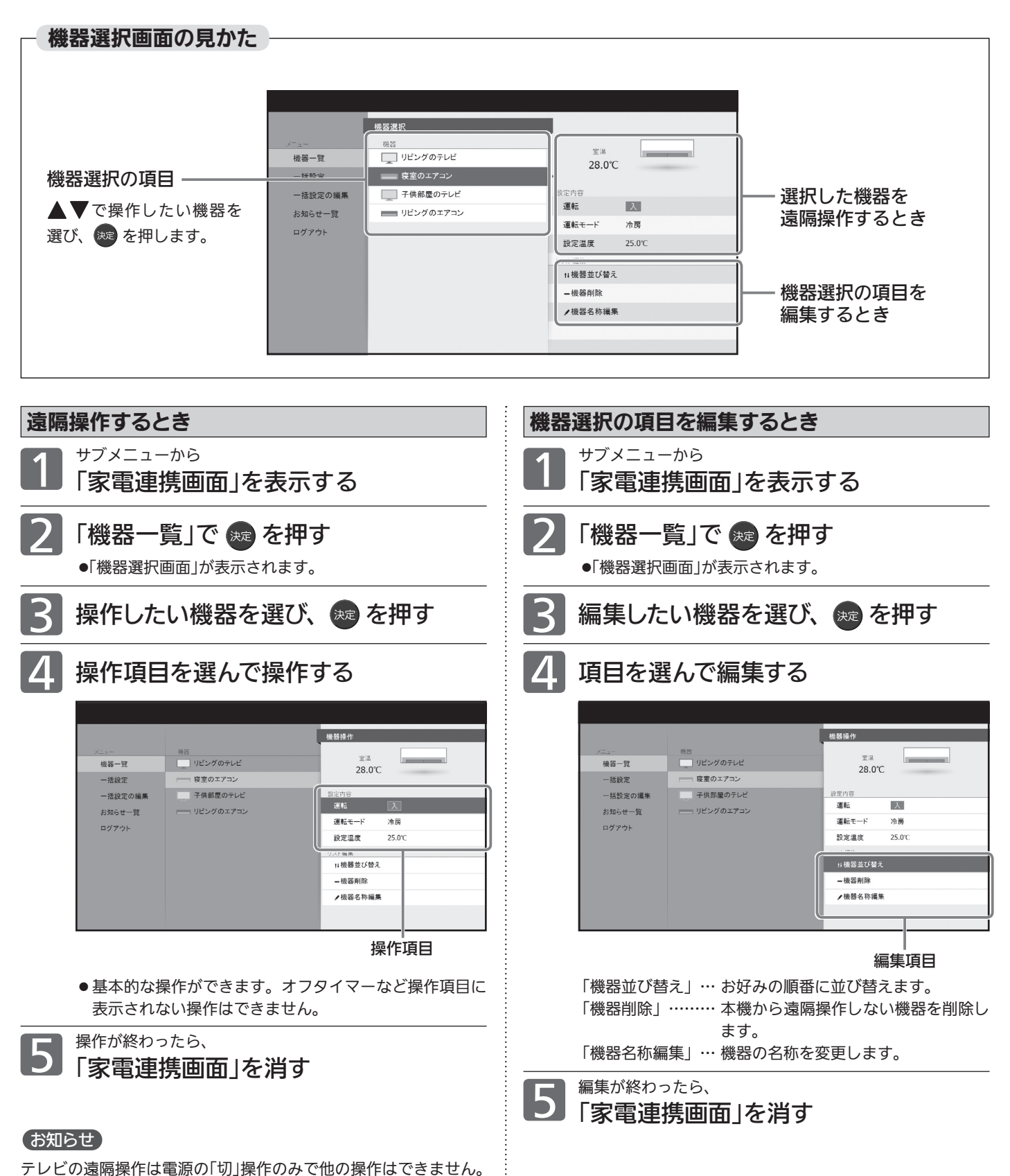

# 家電連携で当社製エアコンを操作する(つづき)

※ 画面イラストは表示の一例です。

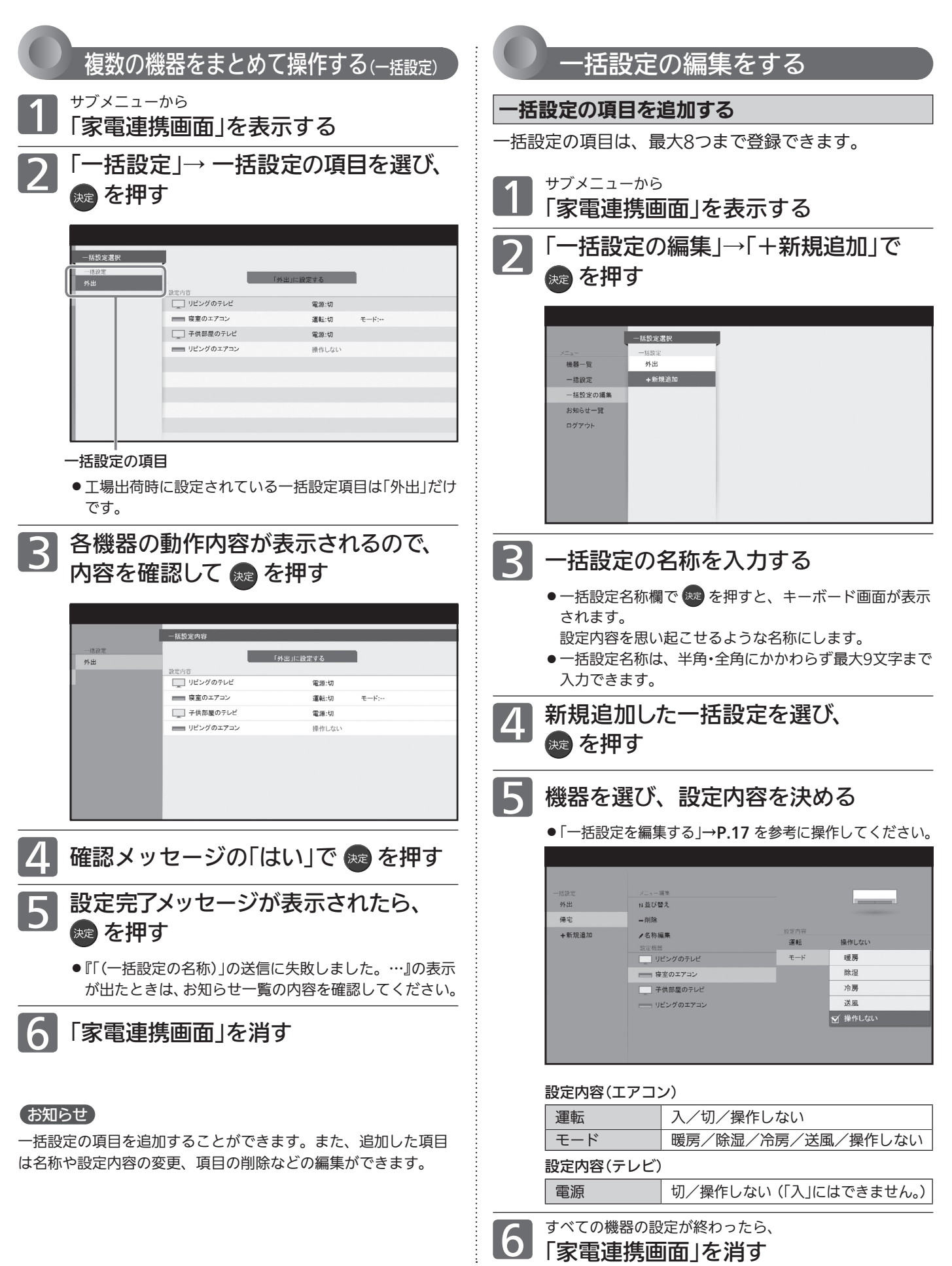

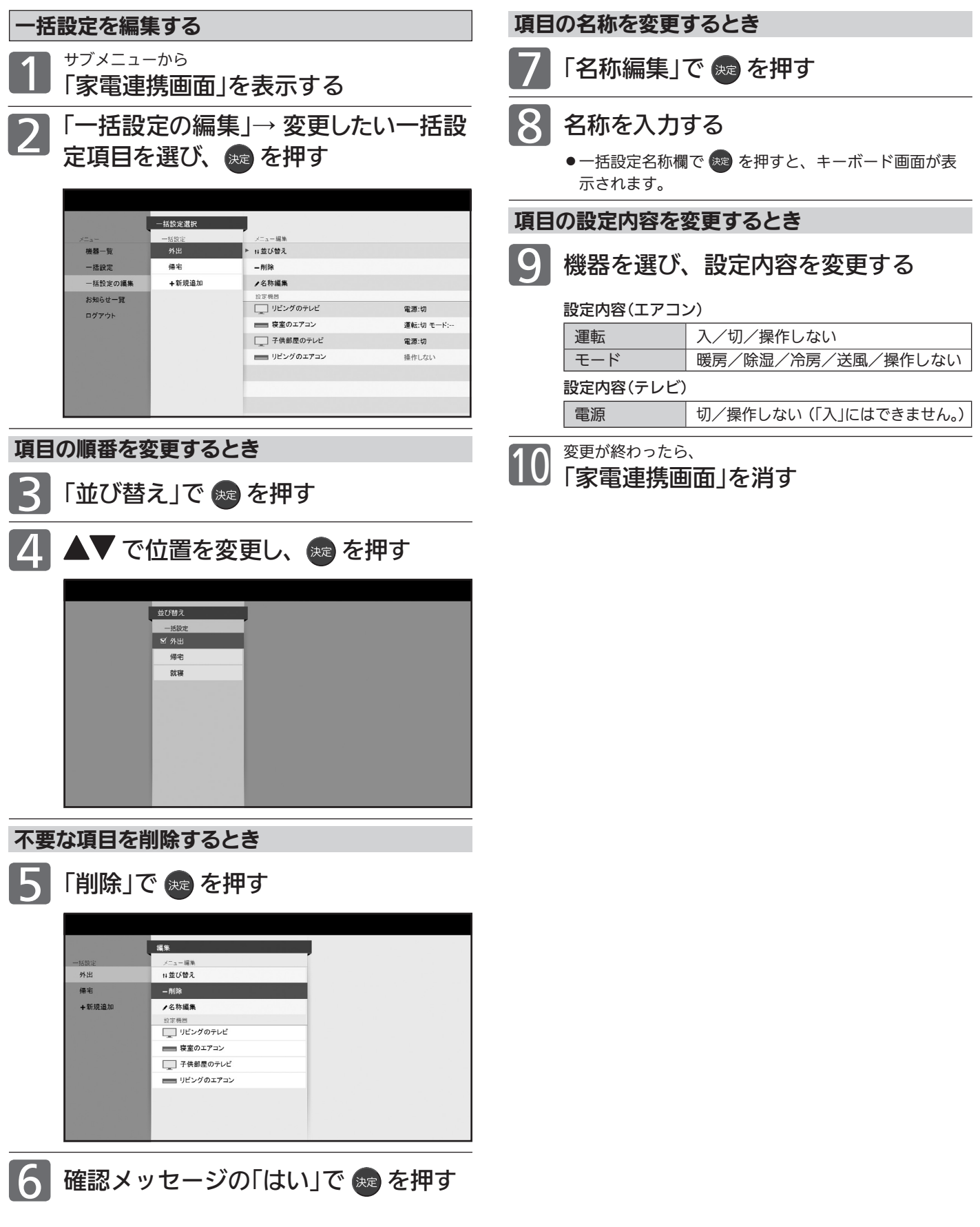

# 家電連携で当社製エアコンを操作する(つづき)

※ 画面イラストは表示の一例です。

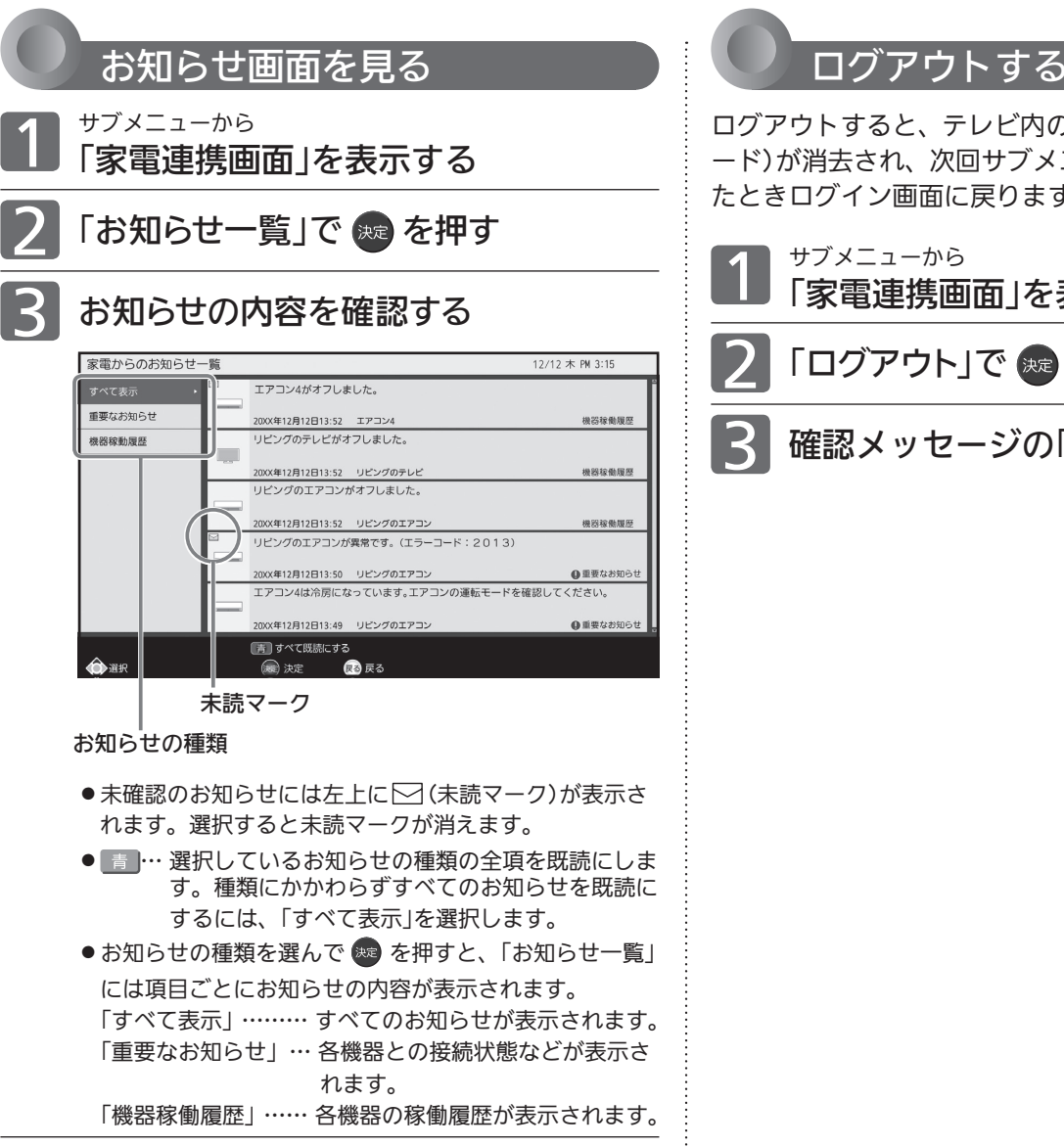

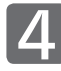

4 読み終わったら、 「家電連携画面」を消す

ログアウトすると、テレビ内のログイン情報(ID、パスワ ード)が消去され、次回サブメニュー「家電連携」を実行し たときログイン画面に戻ります。

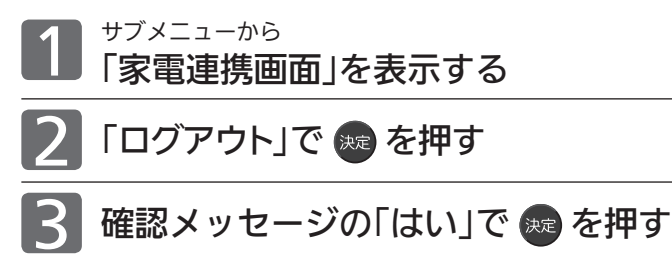

# HEMSを使う

すでにHEMS(家庭内エネルギー管理システム)を導入されているご家庭では、本機をシステムに組み込むことができます。 また、HEMS用のタブレットの代わりに※1本機から操作することもできます。

※1:タブレットに比べ操作項目は限られます。

HEMS HM-ST03によるシステムに本機を組み込んだ場合について説明しています。

接続可能なHEMS対応機種は、当社「三菱HEMS」のホームページをご覧ください。

HM-ST02をご使用の場合は、接続可能製品および表示・操作内容が本紙記載内容より制限されます。LCD-50LSR6の取 扱説明書インターネット編をご覧ください。

# 本機でHEMSを使うために必要な接続と設定

### 接続のしかた

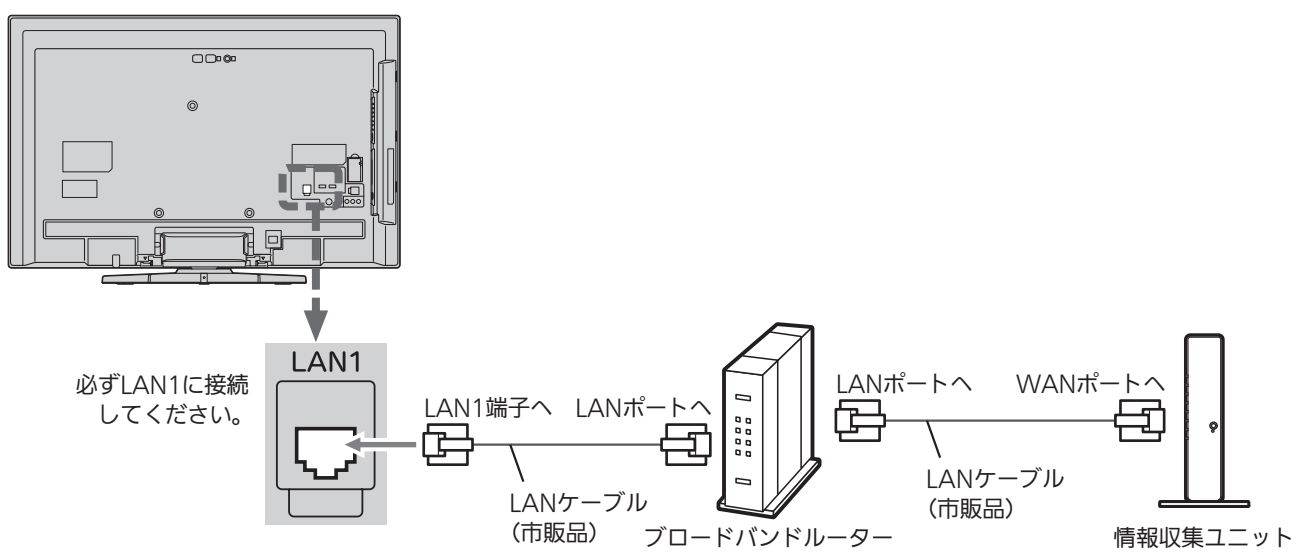

本機と情報収集ユニットは直接無線接続できません。 本機に無線LAN機能はありません。

### お知らせ

- ●ブロードバンドルーターがない場合は、情報収集ユニットの LANポートに接続してください。
- このHEMSシステムで「霧ヶ峰REMOTE」は使えません。

### HEMSの設定

ご家庭内の機器がHEMS用のタブレットによる操作ができるように設定されていることを確認してください。

●くわしくはHEMSの取扱説明書をご覧ください。

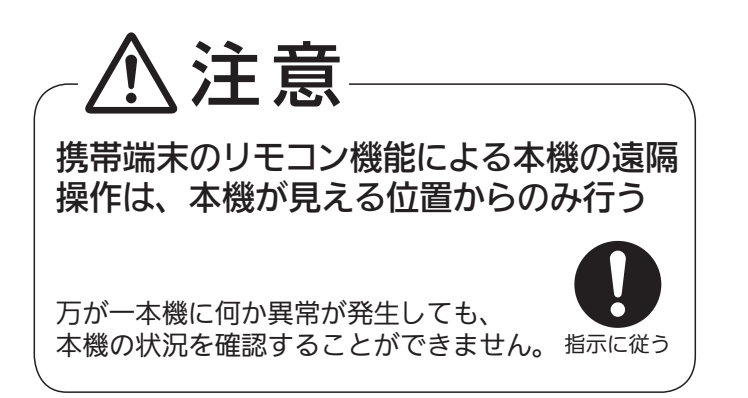

本機の設定で主に使うリモコンボタンは、▲▼◀▶、 決定 展る です。 メニューについてくわしくは、本機に付属の取扱説明書を ご覧ください。

### ① ネットワーク設定をする

「メニュー」→「設定」→「通信設定」→「ネットワーク設定」 →P.27 で、ご使用のネットワーク環境に応じてLAN1 の設定を行ってください。

### ② 家電連携制御の設定をする

本機でHEMSを初めて使うときは、必ず「家電連携制御」の設 定を「入(操作あり)」または「入(操作なし)」にしてください。

1 「メニュー」→「設定」→「機能設定」→「家電連携設定」 →「家電連携制御」の順に選ぶ

2 ▲▼ で「入(操作あり)」または「入(操作なし)」を 選び、(表) を押す

「入(操作あり)」… HEMSが使えます。

「入(操作なし)」… HEMSで他の機器から本機の電源を「切」 にすることはできますが、本機から他 の機器を操作できません。

「切」……………… 本機でHEMSは使えません。

- ●このHEMS機能では、他機器の操作ができるテレビは常に1台 のみです。先に電源を「入」にしたテレビからのみ操作できます。 他機器の操作をしないテレビは「入(操作なし)」に設定しておき ます。
- 設定すると、自動的に情報収集ユニットに接続してメニューが 終了します。その後、「機能設定」メニューを表示すると、「家電 連携設定」は「HEMS設定」という名称に切り替わります。

③ 必要に応じてお知らせ表示の設定をする

視聴中の画面にHEMSからのお知らせを表示させること ができます。また、お知らせの一部を表示されないよう に設定することもできます。

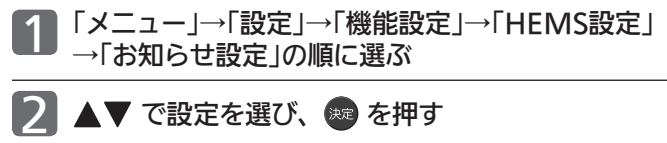

「すべて」… すべてのお知らせが表示されます。 「重要なお知らせとアドバイス」 …… 各機器との接続状態と運転状態などが表示さ れます。 「重要なお知らせのみ」 …… 各機器との接続状態などが表示されます。 「切」……… お知らせを表示しません。

3 設定が完了したら、 を押す

### 本機の設定 インファイン しょうしょう しょうしょう 初めて使うとき

あらかじめログイン情報の登録作業が必要です。 初めて本機でHEMSを使うときは、タブレットで登録し たログイン情報を入力してください。

1 「サブメニュー」→「HEMSトップメニ ュー」の順に選ぶ

→P.19 の接続がされ、左記①と左記②で「入(操作あり)」に 設定していないと、サブメニューに「HEMSトップメニュー」 は表示されません。

●「ログイン画面」が表示されます。

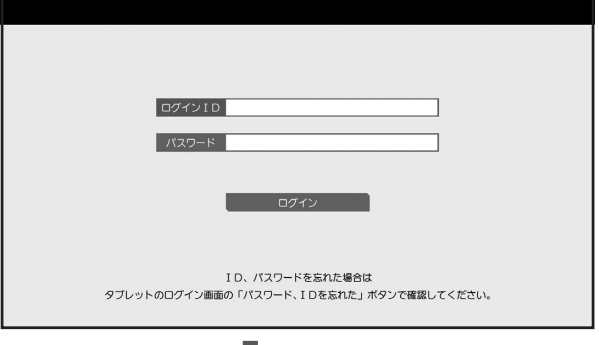

● ※■ で「キーボード画面」が表示されます。

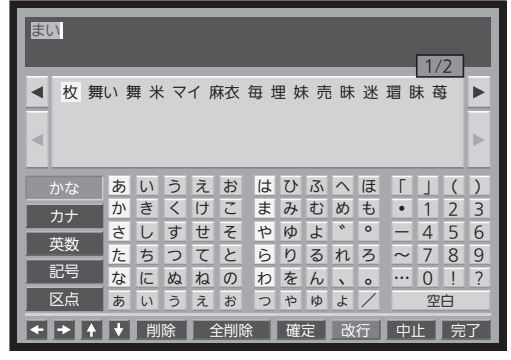

●キーボード画面上での入力方法については→P.31 をご覧 ください。

2 タブレットで登録したログインIDと パスワードを入力し、ログインする

● ログインに成功すると「HEMSメニュー画面」が表示され ます。→P.21

- ■「ログインIDまたはパスワードが正しくありません。」 と表示されるときは、
	- ●ログイン情報の入力をやり直してください。
	- ログインID、パスワードを忘れてしまった場合は、ログイ ン情報を登録したタブレットで確認してください。くわし くは、HEMSの取扱説明書をご覧ください。

ログイン後の操作で主に使うリモコンボタンは、▲▼▲ ト、 決定、 戻る です。

サブメニューについてくわしくは、本機に付属の取扱説明 書をご覧ください。

### ※ 画面イラストは表示の一例です。

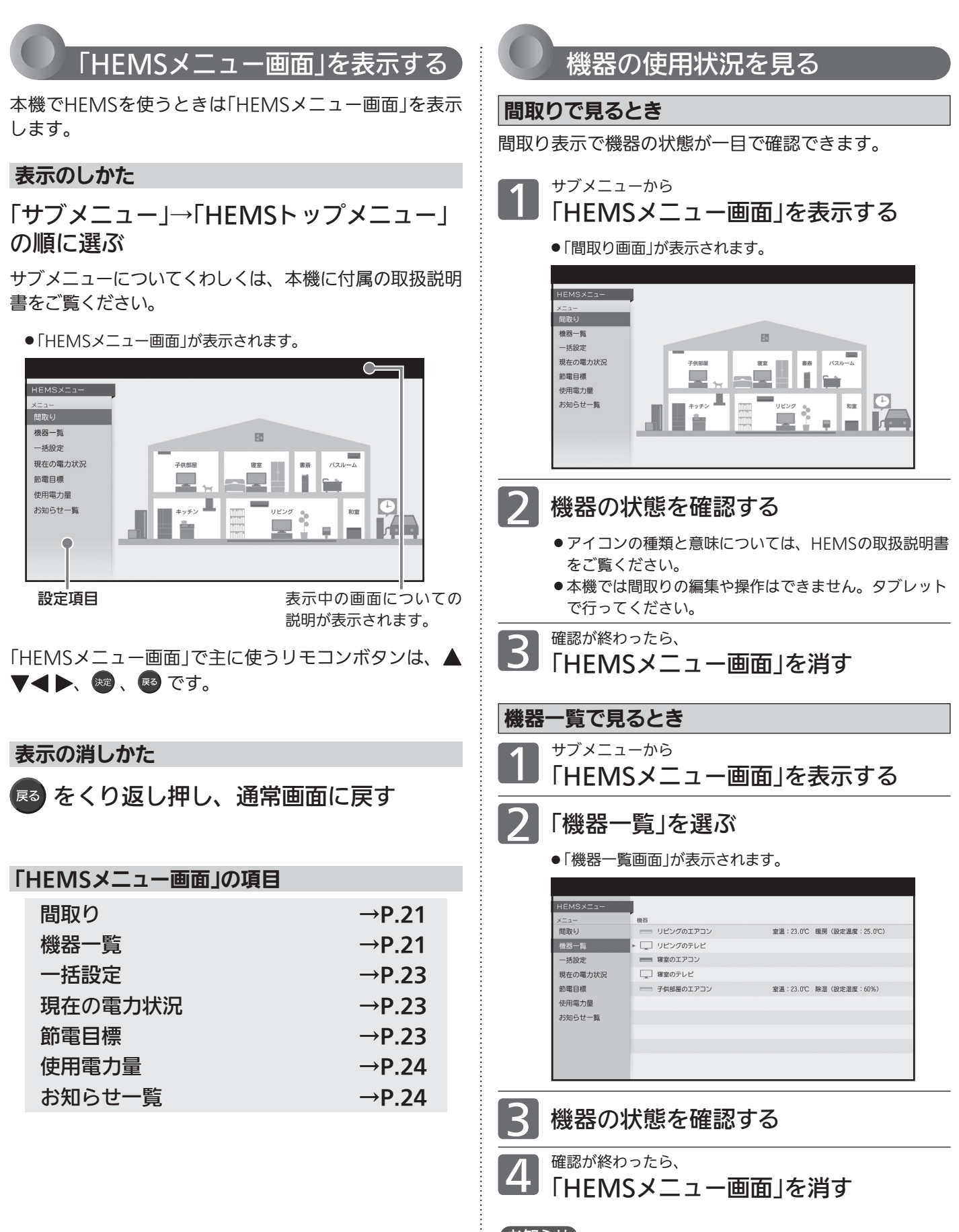

(お知らせ) 最新の状況を確認したいときは、HEMSメニュー上で一旦別の項 目を選んだ後「間取り」または「機器一覧」を選んでください。使用 状況の確認は、HEMSメニュー上で「間取り」または 「機器一覧」を選んだときに行われます。

※ 画面イラストは表示の一例です。

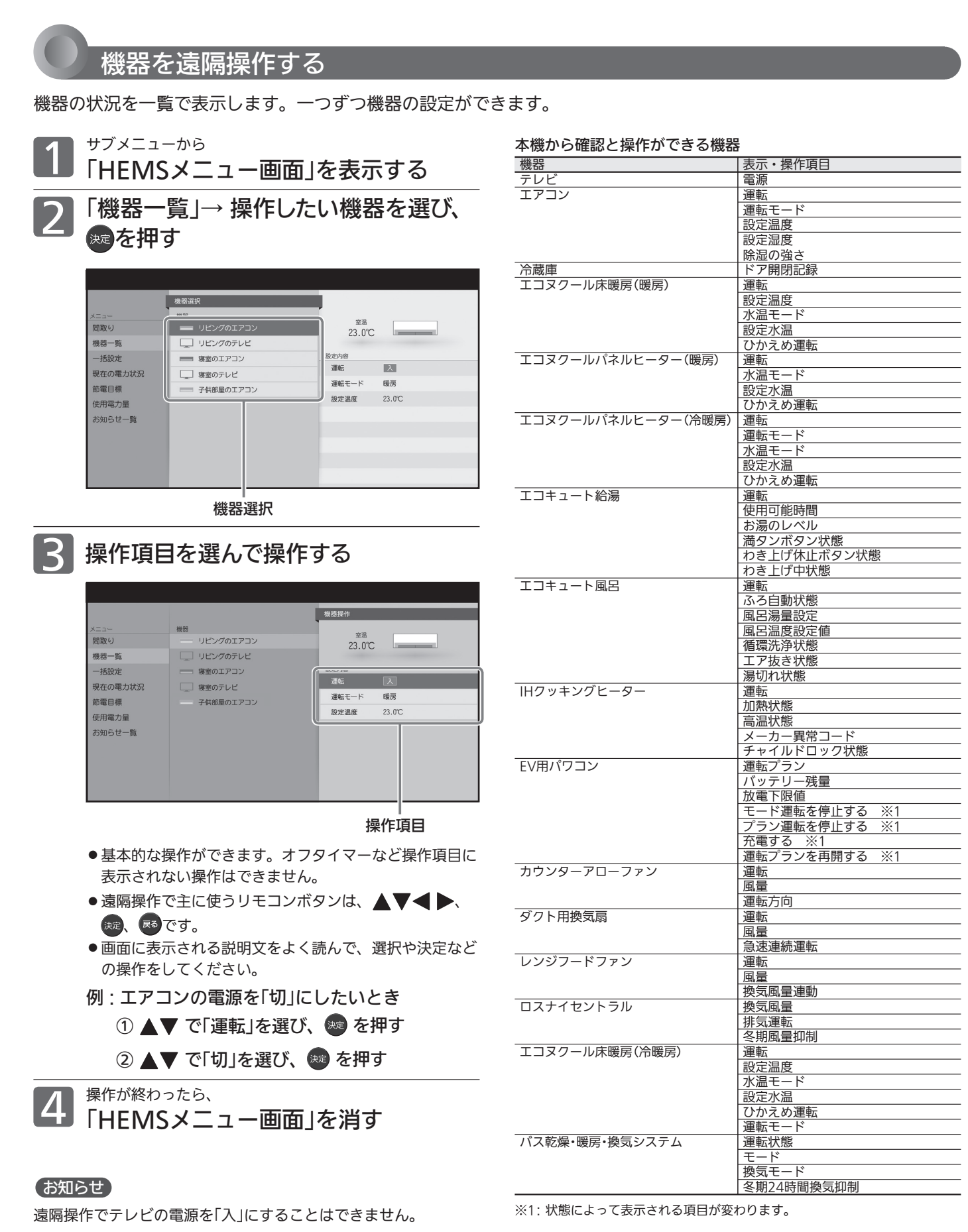

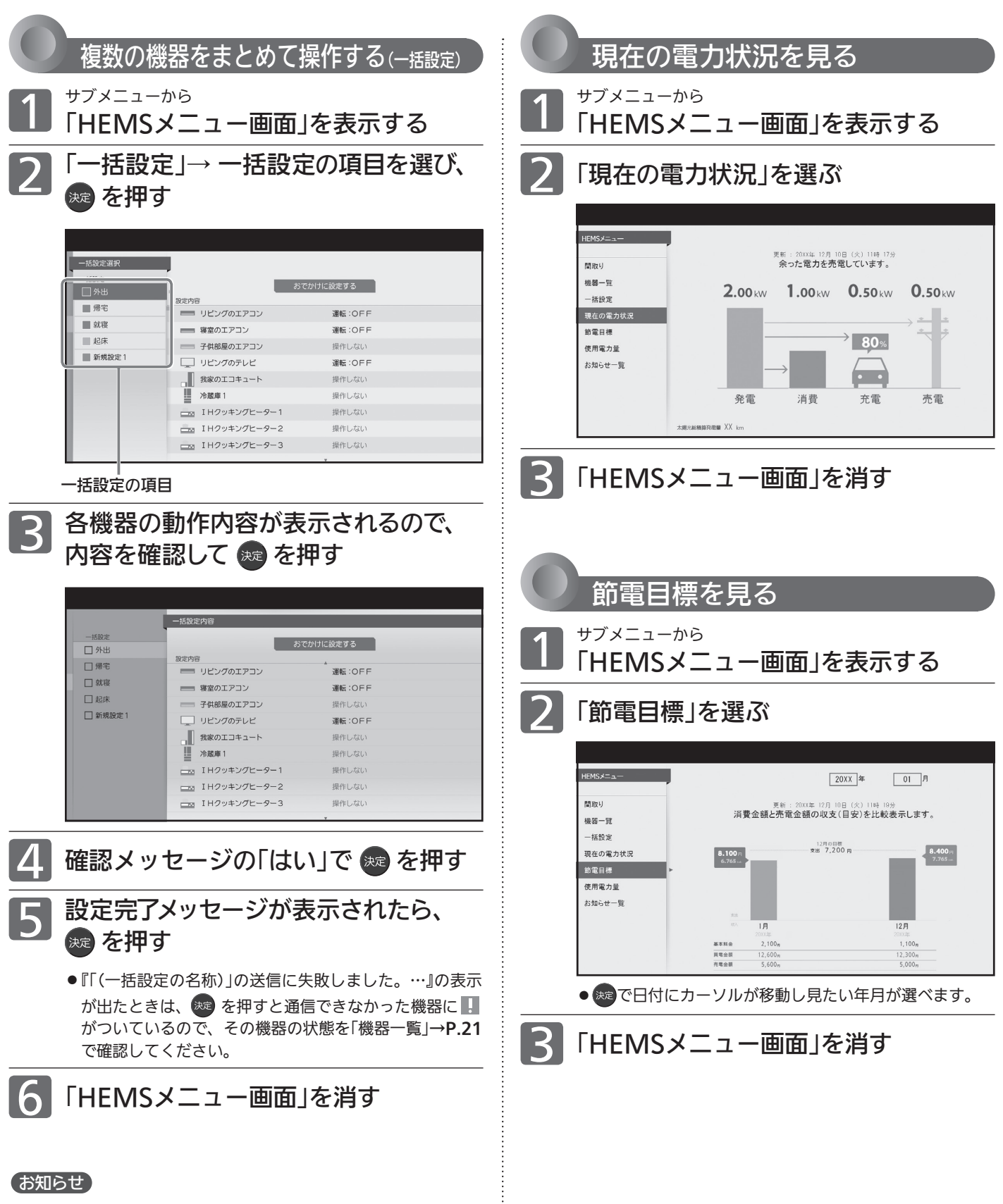

一括設定の追加・編集はタブレットから行ってください。本機から の追加・編集はできません。

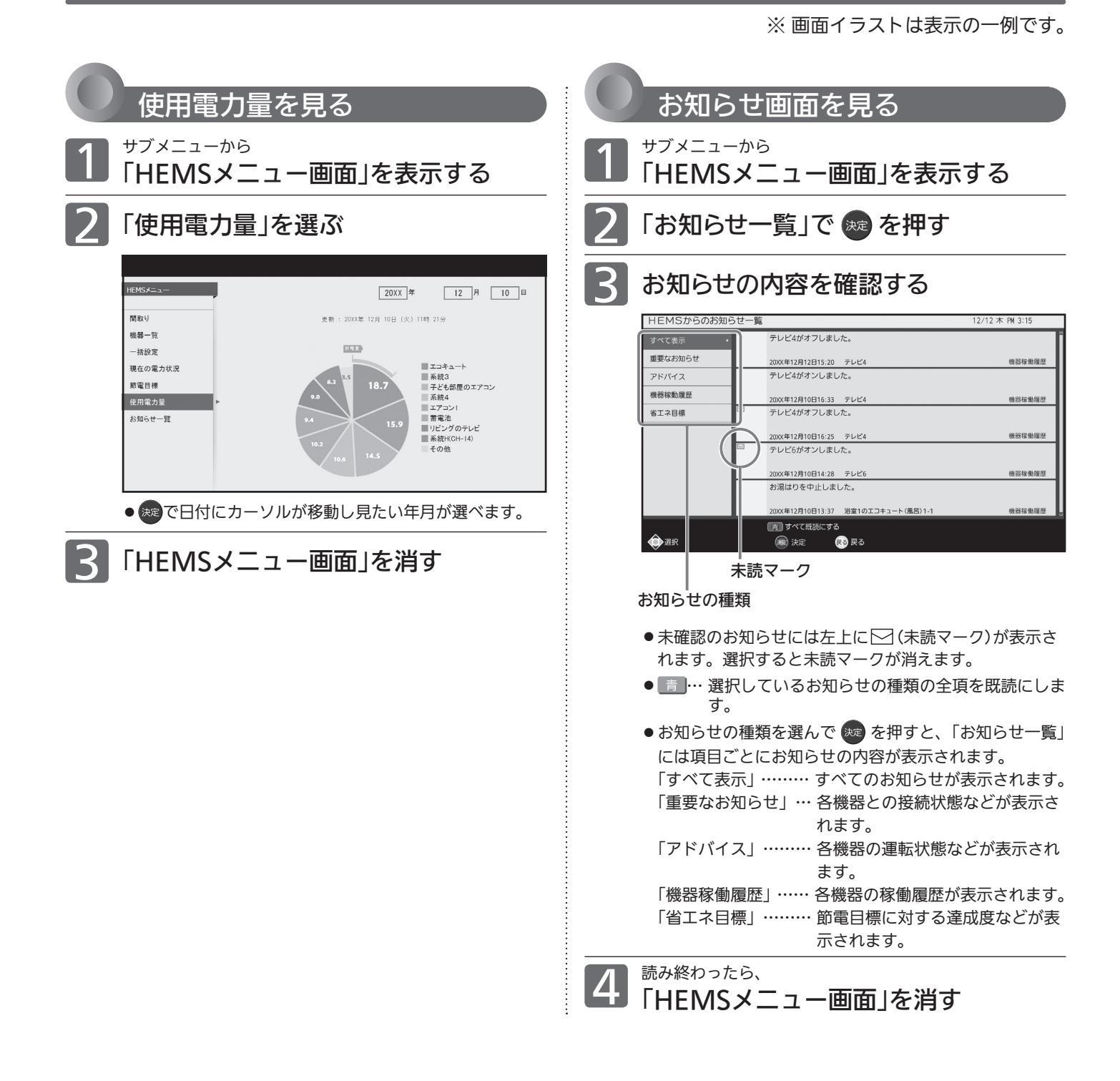

### 画面表示について

画面左上

HEMS省エネモード開始/停止

タブレットで節電モードを設定すると、その設定内容に合わせて本機が節電状態になるとき、および節電状態で なくなるときに表示されます。 ※ 節電状態になると画面は暗くなります。

# BD-Live対応のBDビデオを楽しむ

### BD-Live対応の 3Dろオ

BD-Live対応のBDビデオソフトでは、インターネットに接続して字幕や特典映像、ネットワーク対戦ゲームなど、い ろいろな機能を楽しむことができます。

ほとんどのBD-Live対応のBDビデオソフトでは、BD-Live機能を利用して再生するために、他のメディア(ローカルス トレージ)にコンテンツのデータをダウンロードする必要があります。

本機では、SDカードをローカルストレージとして使用します。SDスピードクラスのCLASS 2以上で、残量が1GB以 上あるSDカードをお使いください。(SDカードが挿入されていない場合、BD-Live機能は利用できません。)

● 次のような場合は、BDビデオソフトの説明書をご覧ください。

- ・利用できるBD-Live機能や、再生のしかた。
- ・インターネットに接続してBD-Live機能を利用するためにアカウントの取得が必要な場合の取得方法。
- ・SDカードへのダウンロードのしかた。

事前に、次の接続や準備をしておいてください。

- ❶ LAN1端子の接続をする →P.3・4
- **2** ネットワーク設定をする →P.27 ご使用のネットワーク環境に応じてLAN1の設定を行って

ください。

- 1 | メニュー」→| 設定」→| 録画・再生設定」<br> ̄ ̄→「再生設定」→「BD-Live接続設定」を、 「有効」または「有効(制限つき)」に設定 する
	- 2 SDカードを入れる

### BD-Live対応のBDビデオソフトを入 れる

### (お知らせ)

- ●他のデータが入ったSDカードや、他の機器でフォーマットさ れたSDカードを使用すると、正しく再生されないことがあり ます。その場合は、SDカードを初期化するか、他のSDカード をお使いください。
- SDカードにダウンロードしながら再生する場合、通信環境に よっては再生が一時的に停止することがあります。また、ダウン ロードが完了していない部分へスキップができないなど、一部の 機能が利用できないことがあります。
- 再生中、映像や音声が停止することがあります。
- 再生中に、レコーダーやディスク認識IDをインターネット経由 でコンテンツプロバイダに送信することがあります。
- BD-Live再生中に録画モードDR以外で2番組同時録画となる場 合、1番組は一時的に録画モードDRで録画されます。(録画モー ドは、本機の電源が「切(スタンバイ)」で変換が可能なときに、 自動的に変換されます。)

### 再生設定の項目

#### BD-Live接続設定

BD-Liveを利用するときに、インターネットへの接続を制限 するかどうかを設定します。 有効 …制限を制限しません 有効(制限つき)…接続時にパスワードが必要になります 無効 …接続を許可しません

### お知らせ

● BD-Live接続設定 接続解除で入力するパスワード(4桁)は、BD/DVDビデオ再生 の視聴制限を解除する暗証番号と共通です。

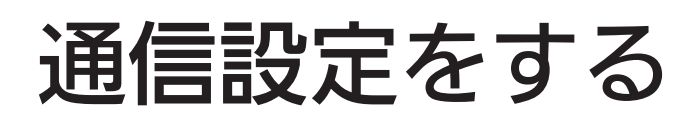

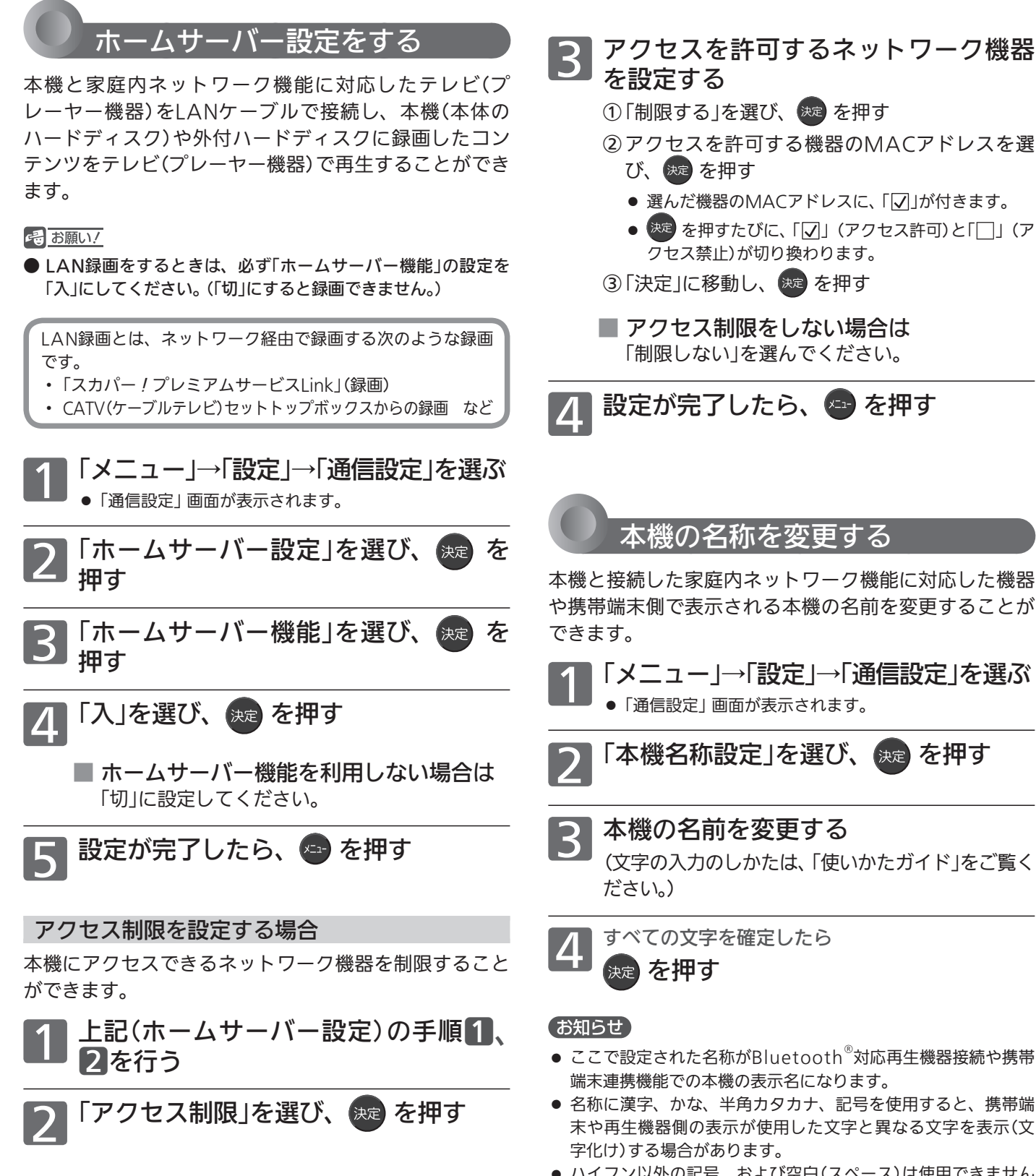

● ハイフン以外の記号、および空白(スペース)は使用できません。 入力操作はできますが、エラーとなりますのでお気を付けくだ さい。

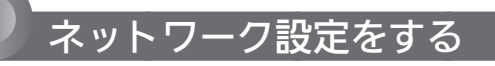

本機にLANケーブルを接続して、ブロードバンド経由で データ放送の双方向通信を利用したり、LAN録画をする ことができます。

LAN録画をするときは、必ず 「メニュー」→「設定」→「通信設定」→ 「ホームサーバー設定」ー「ホームサーバー機能」の設定を「入」にし てください。(「切」にすると録画できません。) 設定のしかたは、→P.26をご覧ください。

LAN録画とは、ネットワーク経由で録画する次のような録画 です。

- ・「スカパー!プレミアムサービスLink」(録画)
- ・ CATV(ケーブルテレビ)セットトップボックスからの録画 など

e お願い!

- プロバイダとの契約時に提供された資料や接続する機器の取扱 説明書を参考に、設定してください。
- 設定内容はプロバイダや回線事業者の提供するサービス内容や お使いになっている機器によりますので、わからない場合はプ ロバイダや回線事業者へまずお問合せください。
- プロキシサーバーを設定する際には、プロバイダや回線事業者 に確認してください。
- スカパー!プレミアムサービスチューナーやCATV(ケーブル テレビ)セットトップボックスのネットワーク設定は、その機 器の取扱説明書をご覧ください。

DHCP を使用して必要な情報を自動取得する場合

1 「メニュー」→「設定」→「通信設定」を選ぶ

- ●「通信設定」画面が表示されます。
- 「ネットワーク設定」が選ばれていること を確認して、 <sub>決定</sub> を押す

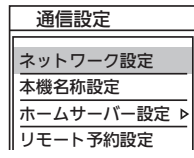

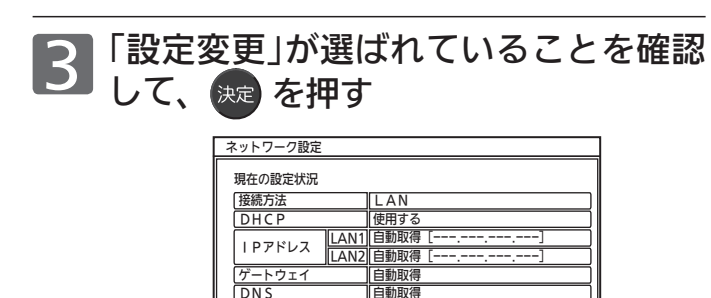

戻る 設定消去 設定変更 MACアドレス LAN1 LAN2 00-00-00-00-00-02

使用しない 00-00-00-00-00-01

プロキシ

● プロキシサーバーを使用していない場合、接続した方の LAN端子側のIPアドレスが表示されていれば、この設 定は完了しています。

を押して、通常画面に戻してください。

IPアドレスが表示されない場合は、手順4、5へ進み 設定を確認してください。

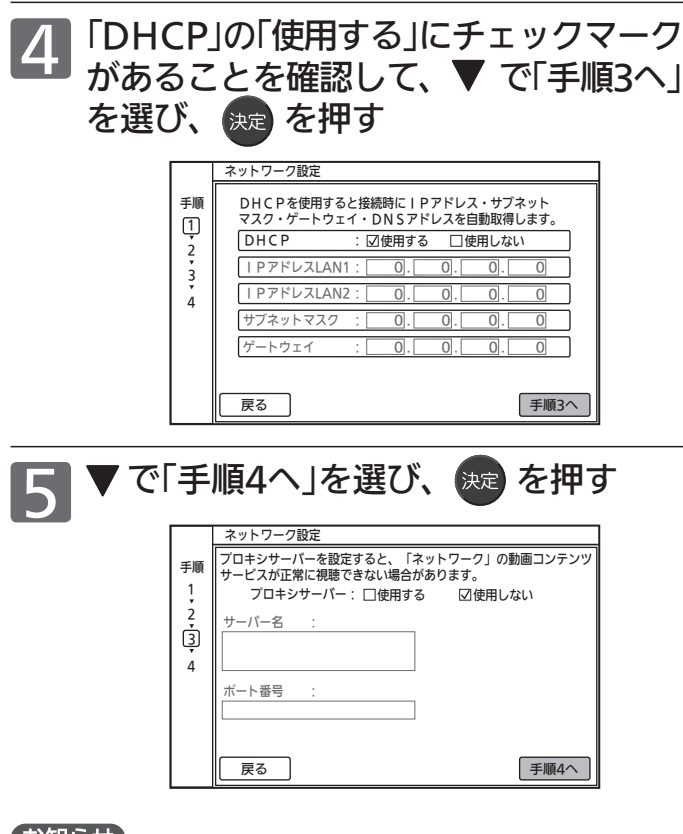

### お知らせ

- ●プロバイダよりプロキシサーバーの指定がある場合は、次の「必 要な情報を手動で入力する場合」をご覧ください。
- ●プロキシサーバーを設定する際には、プロバイダに確認してく ださい。

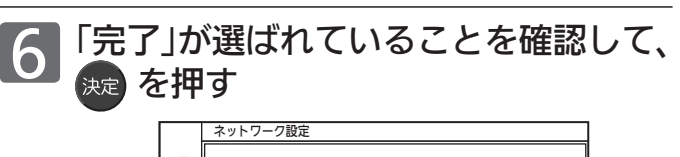

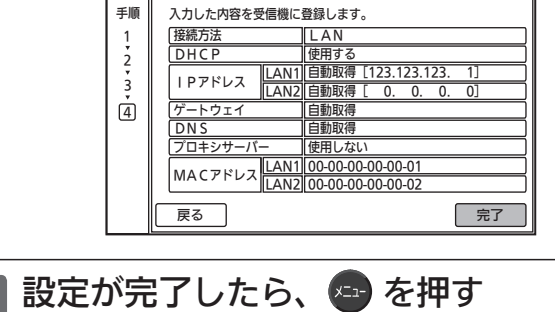

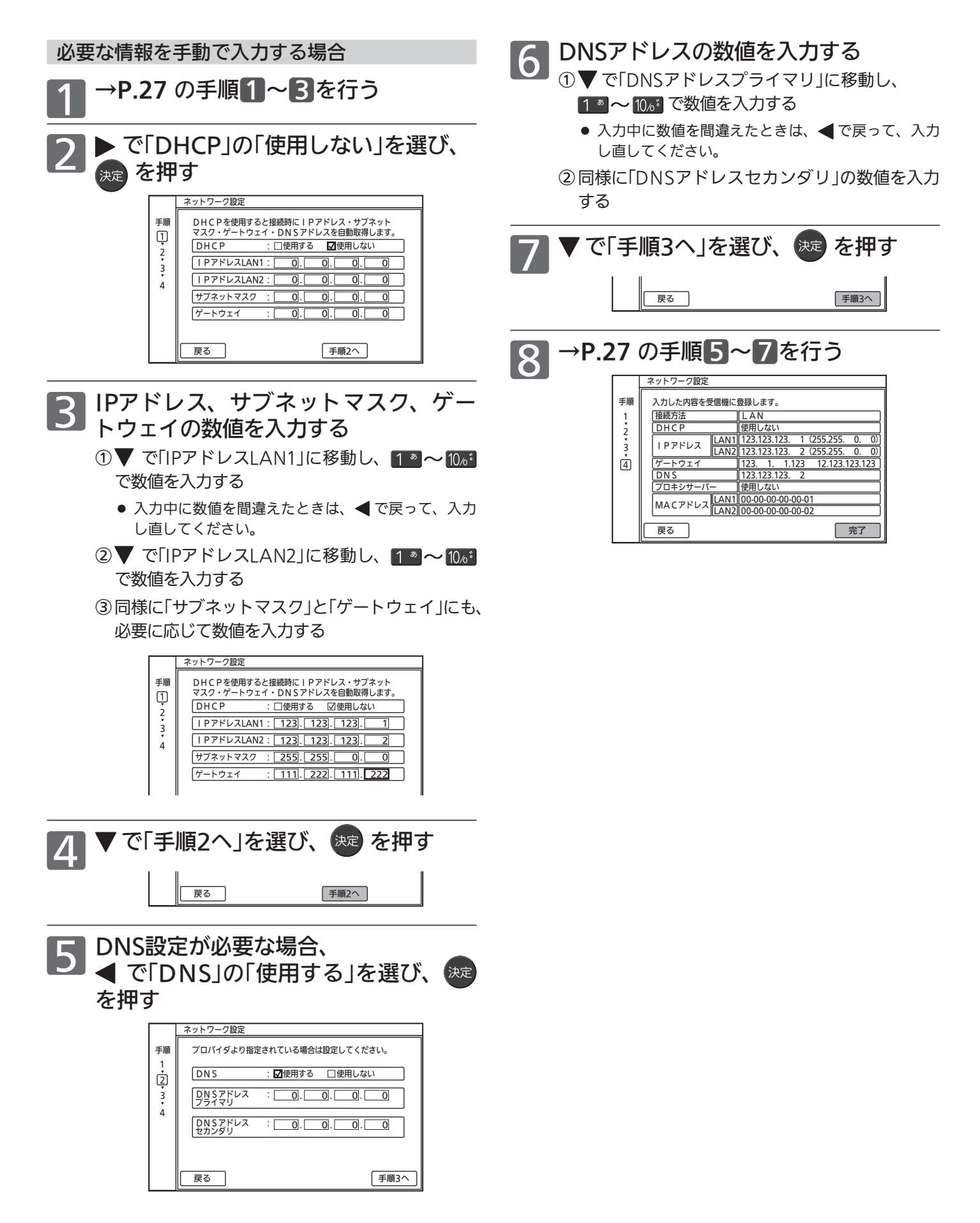

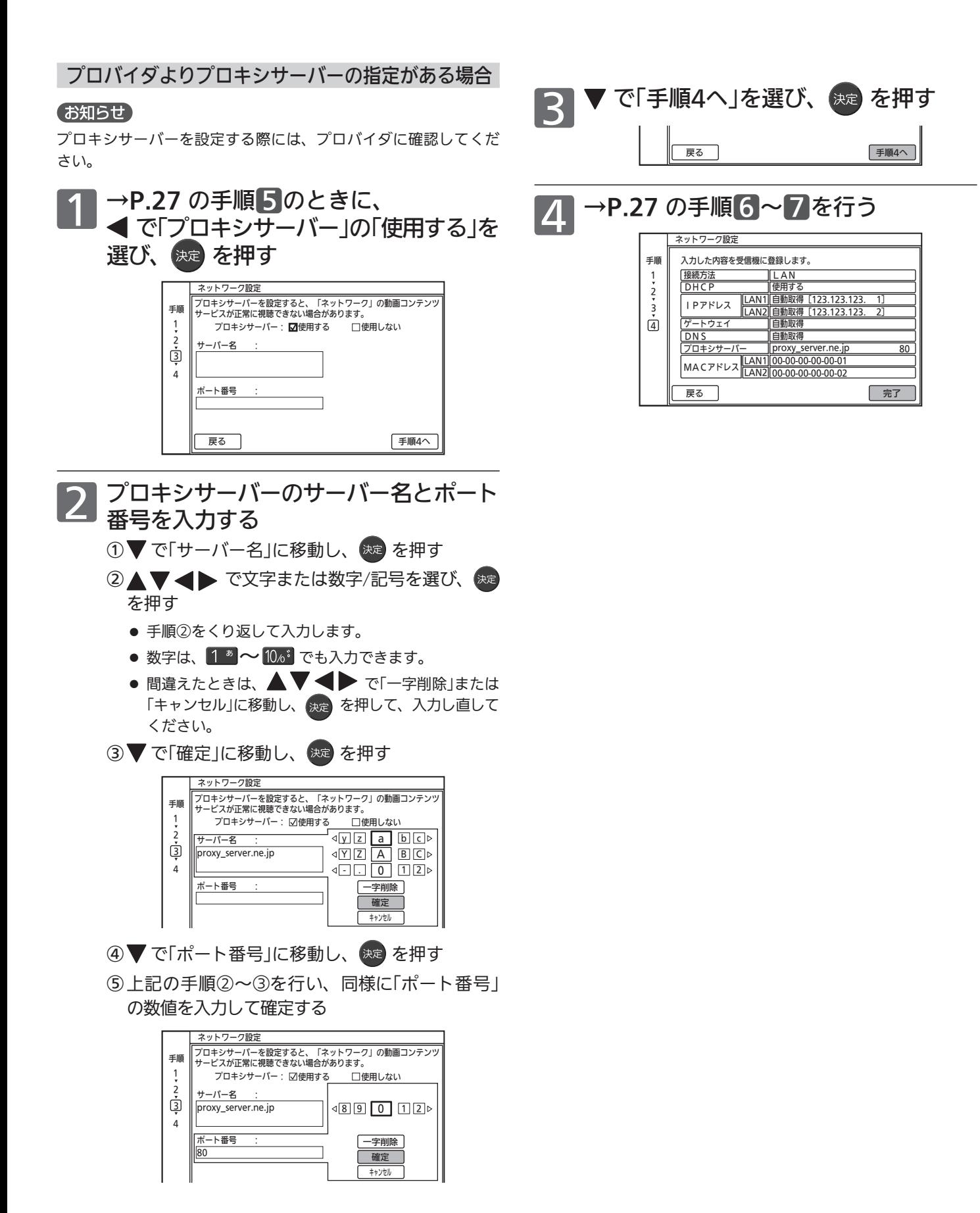

29

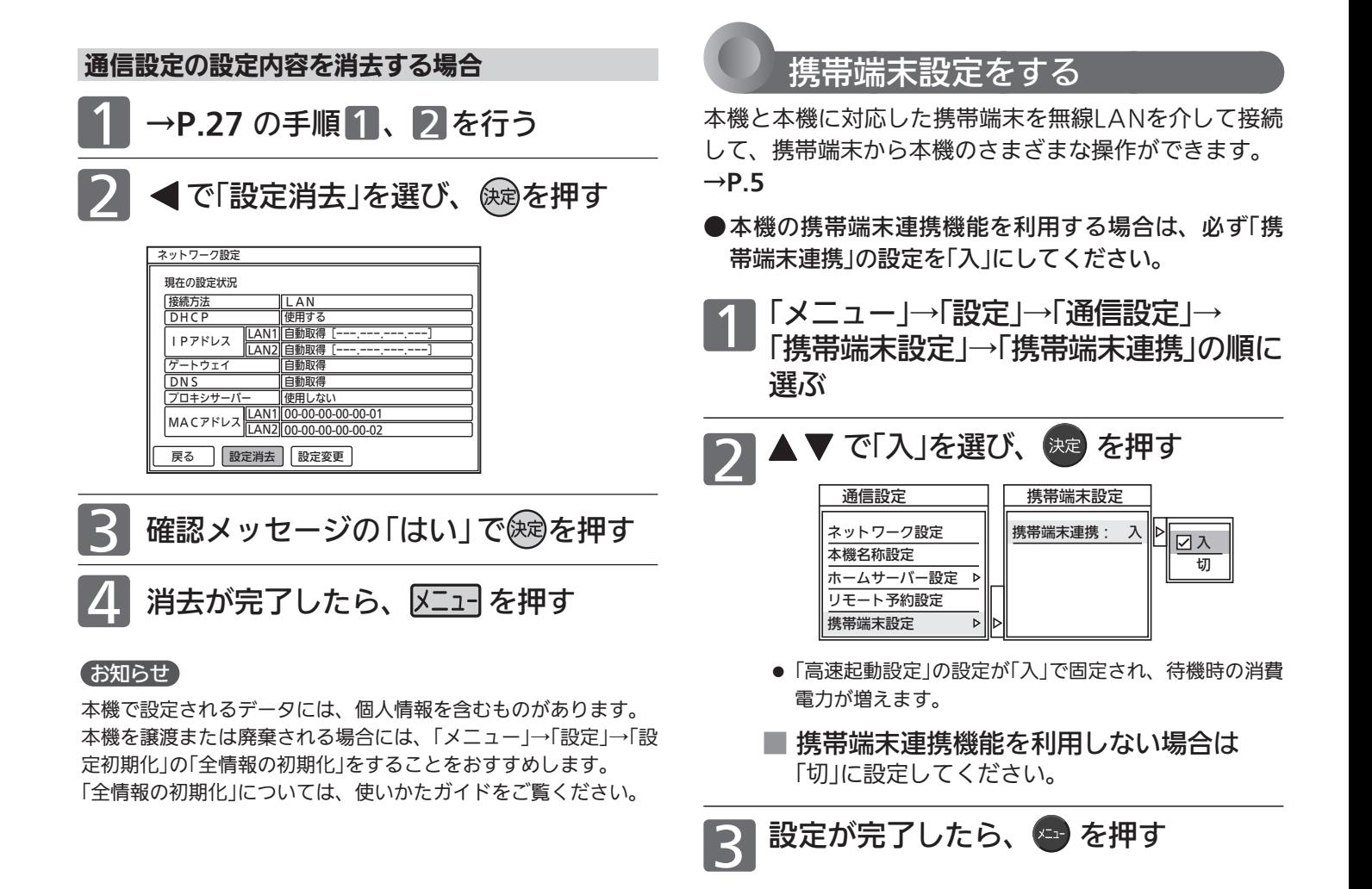

# その他の機能

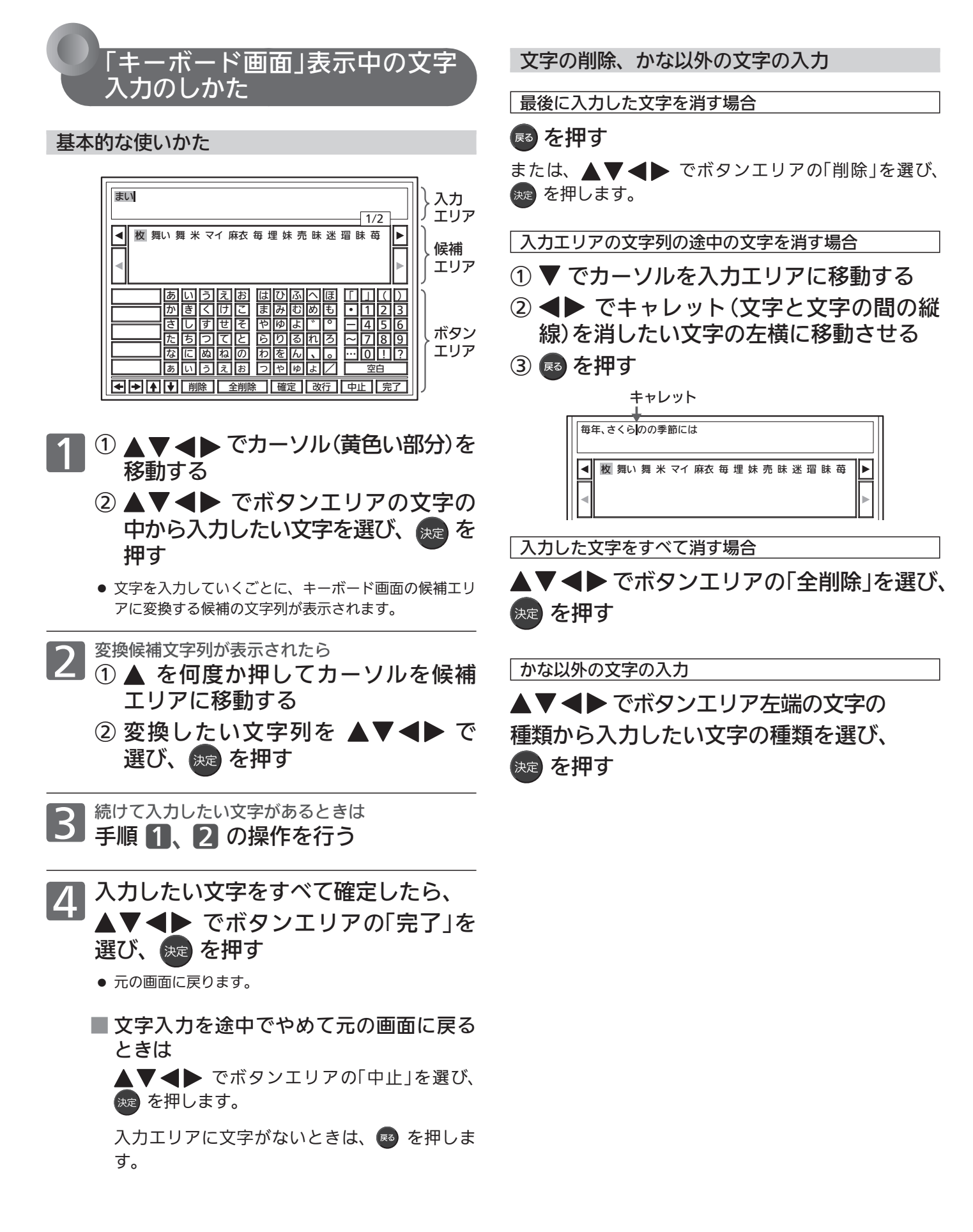

# 故障かな?と思ったら

# ■ テレビを見ているとき

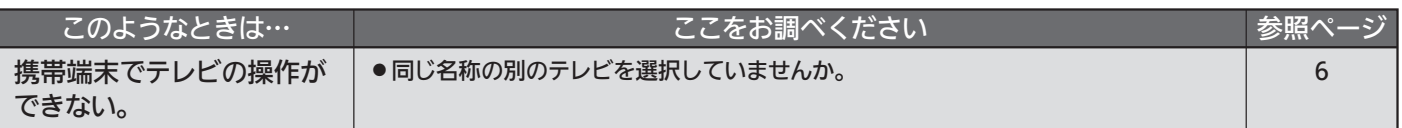

## ■ リモート予約

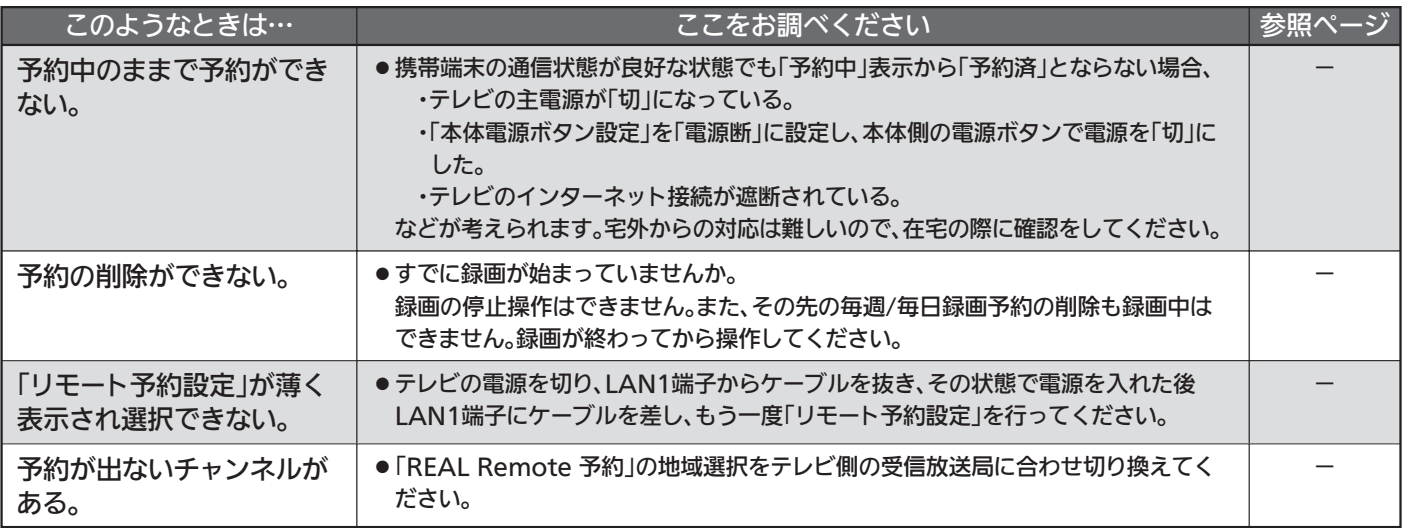

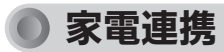

# ■ メニュー

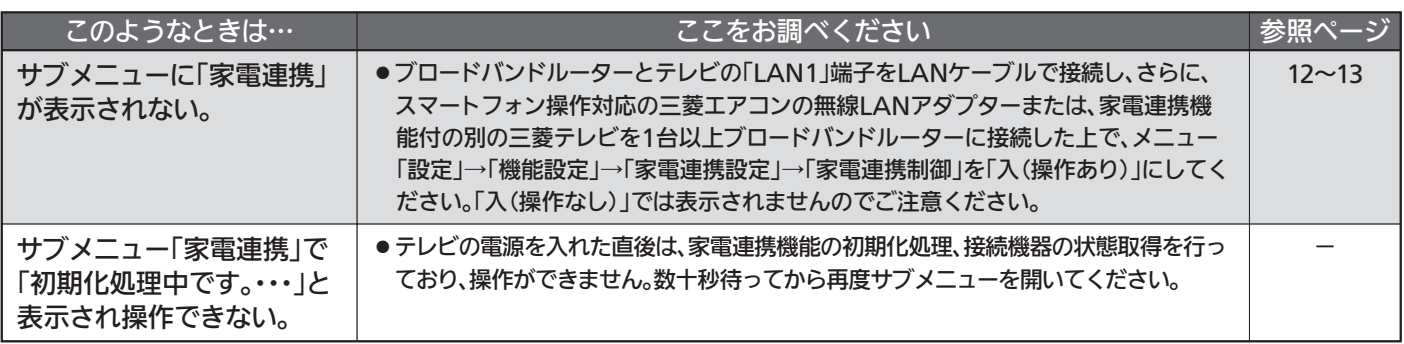

# ■ ログイン

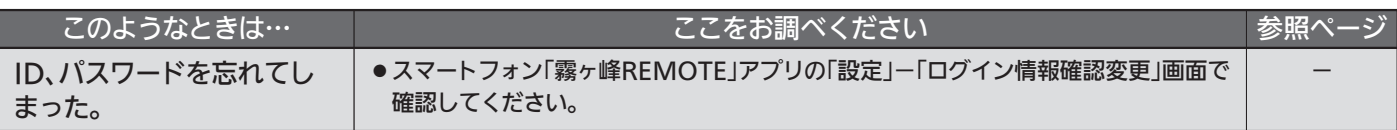

# ■ 機器一覧

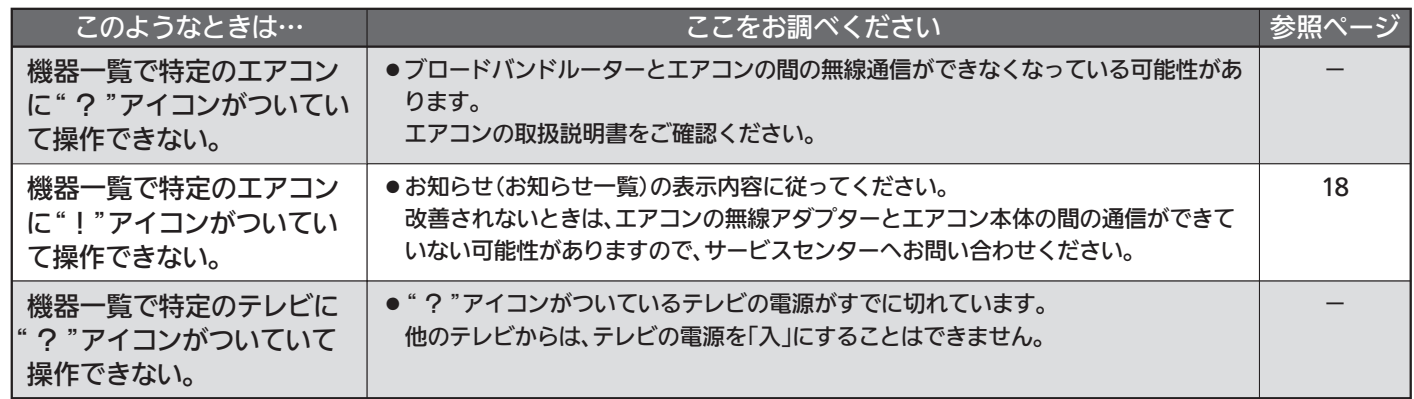

### ● 家電連携(つづき)

## ■ 機器操作、一括設定

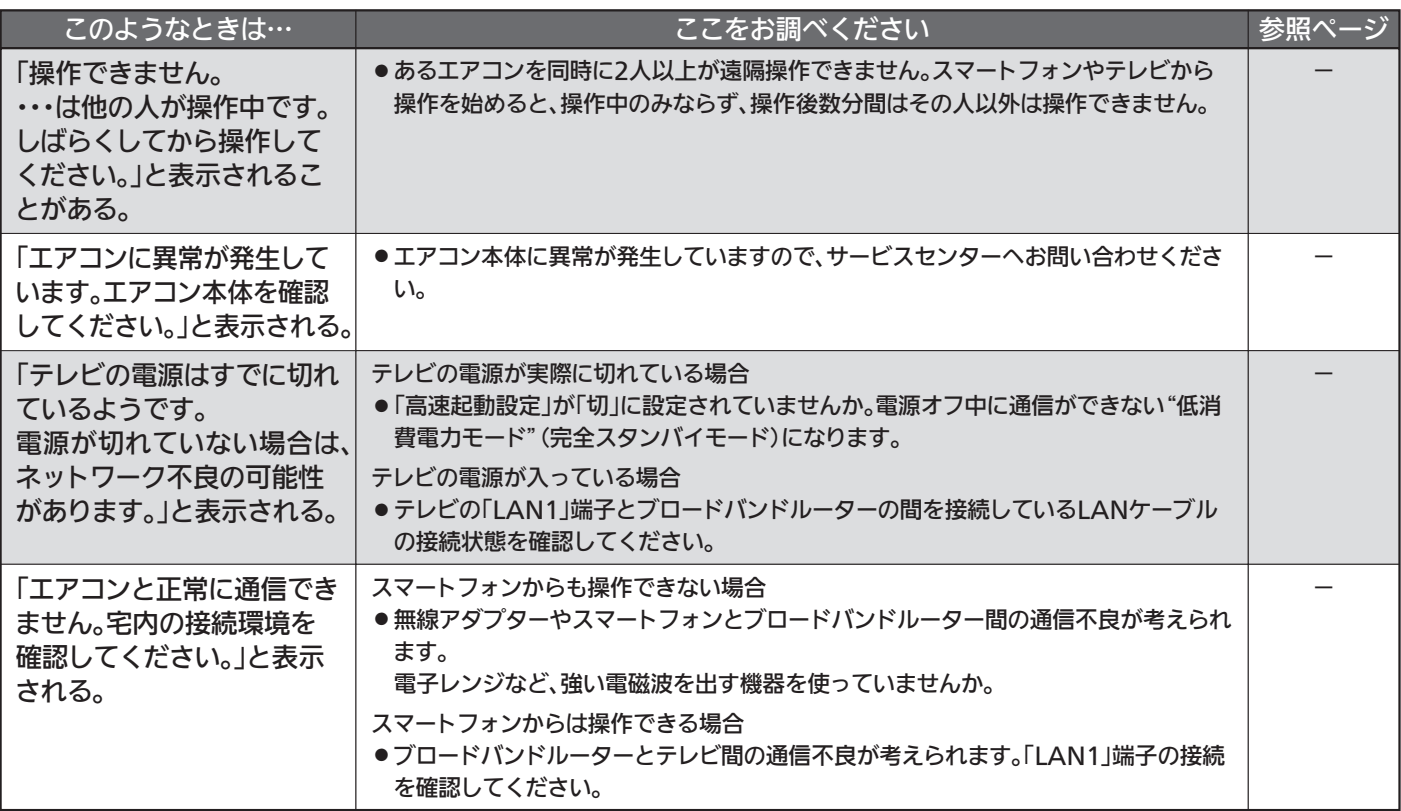

# O HEMS

# ■ メニュー

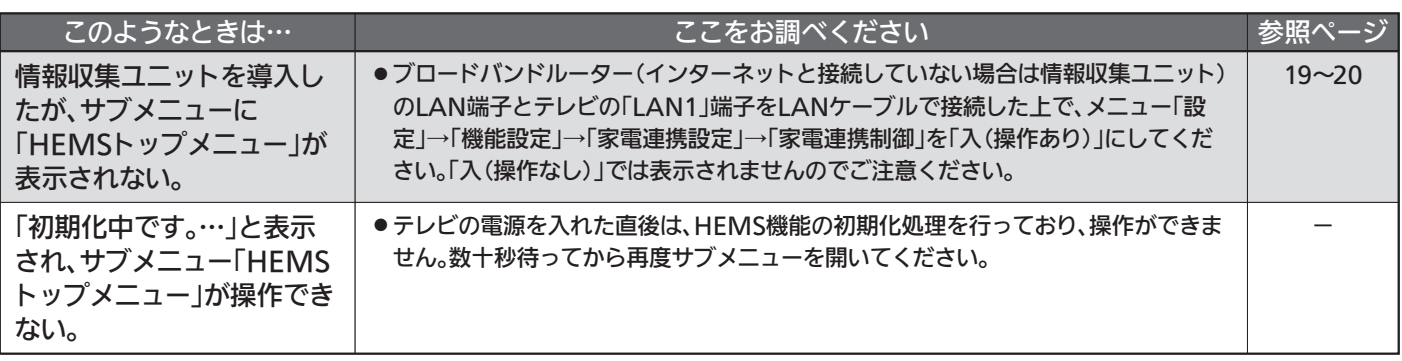

# ■ ログイン

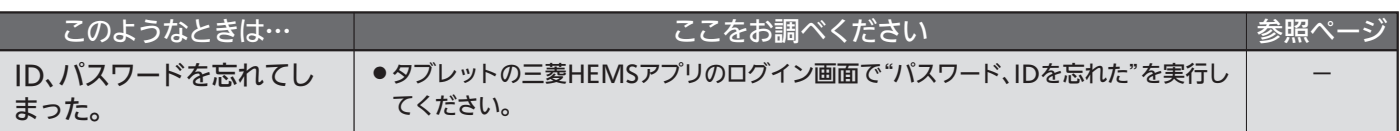

# ■ 間取り、機器一覧

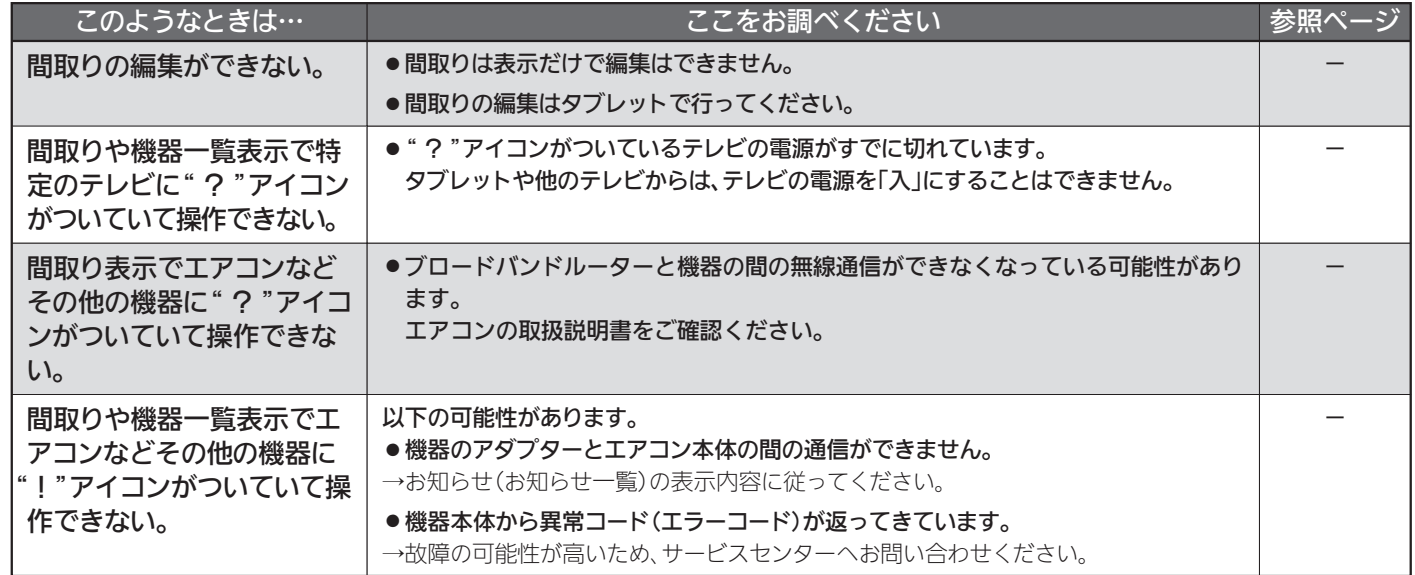

# ■ 機器操作(共通)

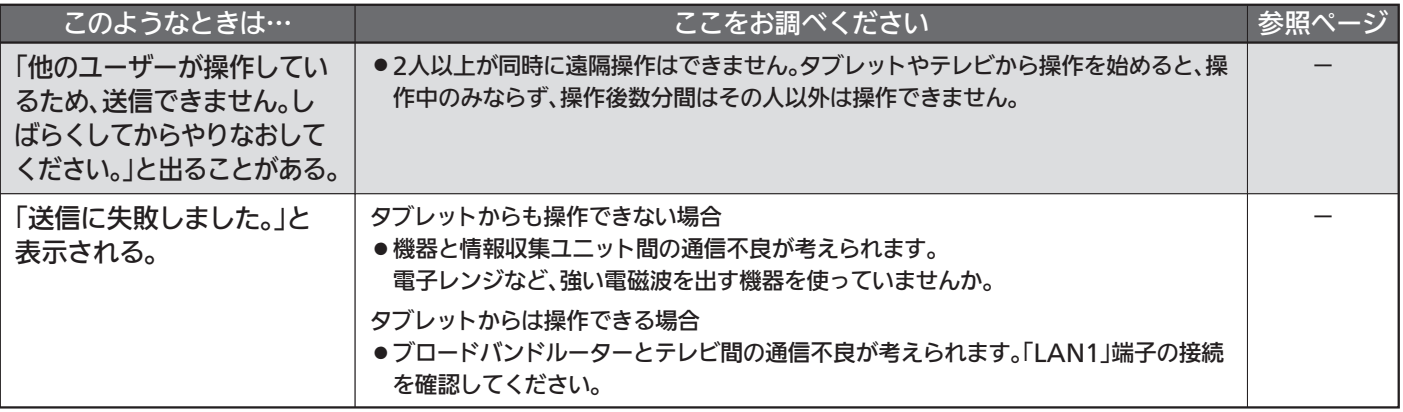

## **● HEMS(つづき)**

# ■ 機器操作(IHクッキングヒーター)

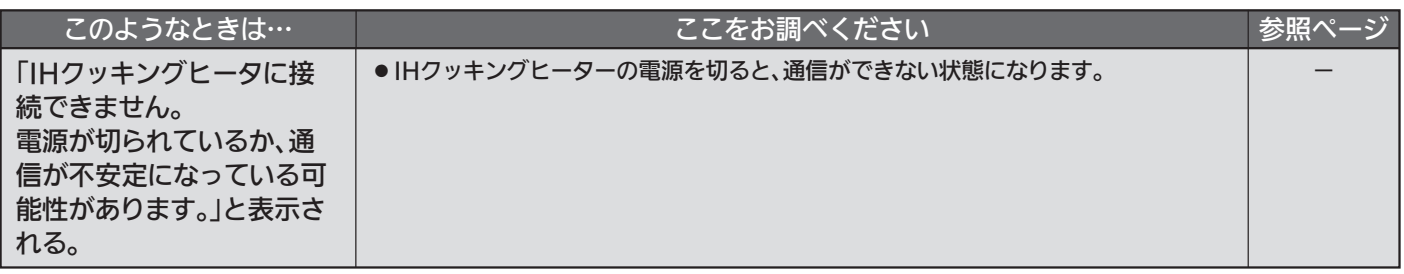

## ■ 一括設定

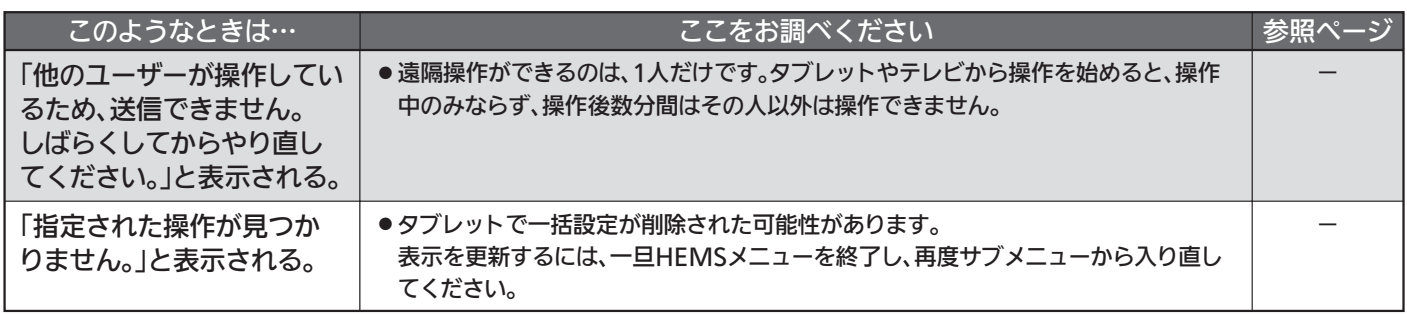

## 著作権等について

- ●ディスクを無断で複製、放送、上映、有線放送、公開演奏、 レンタル(有償、無償を問わず)することは、法律により禁止 されています。
- 本製品は、著作権保護技術を採用しており、TiVo社およびそ の他の著作権利者が保有する米国特許およびその他の知的財 産権によって保護されています。 この著作権保護技術の使用は、TiVo社の許可が必要で、また、 TiVo社の特別な許可がない限り家庭用およびその他の一部の 鑑賞用以外には使用できません。分解したり、改造すること も禁じられています。
- ●本機は、コピーガード(複製防止)機能を搭載しており、著作 権者などによって複製を制限するコピー制御信号が記録され ているソフトや放送番組を録画することはできません。
- TiVo、Gガイド、G-GUIDE、およびGガイドロゴは、米国 TiVo Corporationおよび/またはその関連会社の日本国内 における商標または登録商標です。 Gガイドは、米国TiVo Corporationおよび/またはその関

連会社のライセンスに基づいて生産しております。 米国TiVo Corporationおよびその関連会社は、Gガイドが 供給する放送番組内容および番組スケジュール情報の精度に 関しては、いかなる責任も負いません。また、Gガイドに関 連する情報・機器・サービスの提供または使用に関わるいかな る損害、損失に 対しても責任を負いません。Gガイドが供給 する画像は、各著作権者に帰属します。Gガイドの利用以外 の目的でそれらの画像をダウンロードすることは制限されて います。また、再出版、再送信、複製、その他の用法は禁止 されています。

- OracleとJavaは、Oracle Corporation 及びその子会社、関 連会社の米国及びその他の国における登録商標です。
- ●『「スカパー!プレミアムサービスLink」ロゴ』は、スカパー JSAT株式会社の商標です。
- ●"Blu-ray Disc™(ブルーレイディスク™)""Blu-ray™(ブルー レイ™)""BD-LIVE™""BDXL™""AVCREC™"およびロゴは、 Blu-ray Disc Associationの商標です。
- Google PlayおよびGoogle Play ロゴは、Google LLCの商 標です。

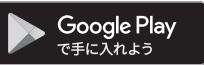

● AndroidはGoogle LLCの商標です。

- Apple、iPhoneは、米国および他の国々で登録されたApple Inc.の商標です。iPadはApple Inc.の商標です。App Store はApple Inc.のサービスマークです。
- iPhone の商標は、アイホン株式会社のライセンスに基づき使 用されています。
- Wi-Fi® and Wi-Fi Alliance® are registered trademarks of the Wi-Fi Alliance.
- 本 製 品 は、AVC Patent Portfolio Licenseお よ び VC-1 Patent Portfolio Licenseに基づきライセンスされており、お 客さまが個人的かつ非営利目的において以下に記載する行為 にかかわる個人使用を除いてはライセンスされておりません。
	- ・AVC規格に準拠する動画を記録する場合
	- ・ 個人的かつ非営利活動に従事する消費者によって記録され たAVC規格に準拠する動画およびVC-1規格に準拠する動 画を再生する場合
	- ・ ライセンスを受けた提供者から入手されたAVC規格に準拠 する動画およびVC-1規格に準拠する動画を再生する場合 詳細については米国法人MPEG LA, LLC
	- (http://www.mpegla.com)をご参照ください。
- ACCESS、ACCESSロゴ、NetFrontは、株式会社ACCESS の日本国、米国またはその他の国における登録商標または商 標です。
	- © 2012-2017 ACCESS CO., LTD. All rights reserved.

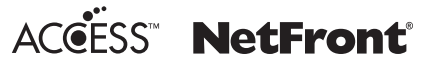

- この製品はVerance Corporation(ベランス・コーポレーシ ョン)のライセンス下にある占有技術を含んでおり、その技 術の一部の特徴は米国特許第7,369,677号など、取得済みあ るいは申請中の米国および全世界の特許や、著作権および企 業秘密保護により保護されています。CinaviaはVerance Corporationの商標です。Copyright 2004-2013 Verance Corporation. すべての権利はVeranceが保有しています。 リバース・エンジニアリングあるいは逆アセンブルは禁じら れています。
- SDHCロゴはSD-3C, LLCの商標です。
- 日本語変換は、オムロンソフトウェア(株)のAdvanced Wnn を使用しています。 Advanced Wnn © OMRON SOFTWARE Co., Ltd. 2018 All Rights Reserved.
- その他に記載されている会社名、ブランド名、ロゴ、製品名、 機能名などは、それぞれの会社の商標または登録商標です。

■ご不明な点がございましたら、当社ホームページ「サポート・お問い合わせ」もご利用ください。

http://www.mitsubishielectric.co.jp/support/#ctv 

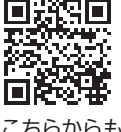

こちらからも アクセスできます。

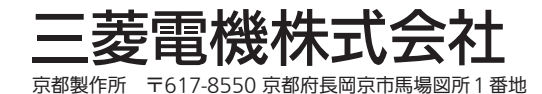